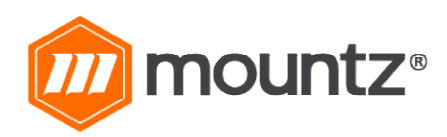

# EC-SERIES OPERATING INSTRUCTIO OPERATING INSTRUCTIONS

Rev 1.2 (9/26/2022)

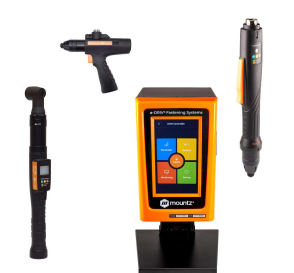

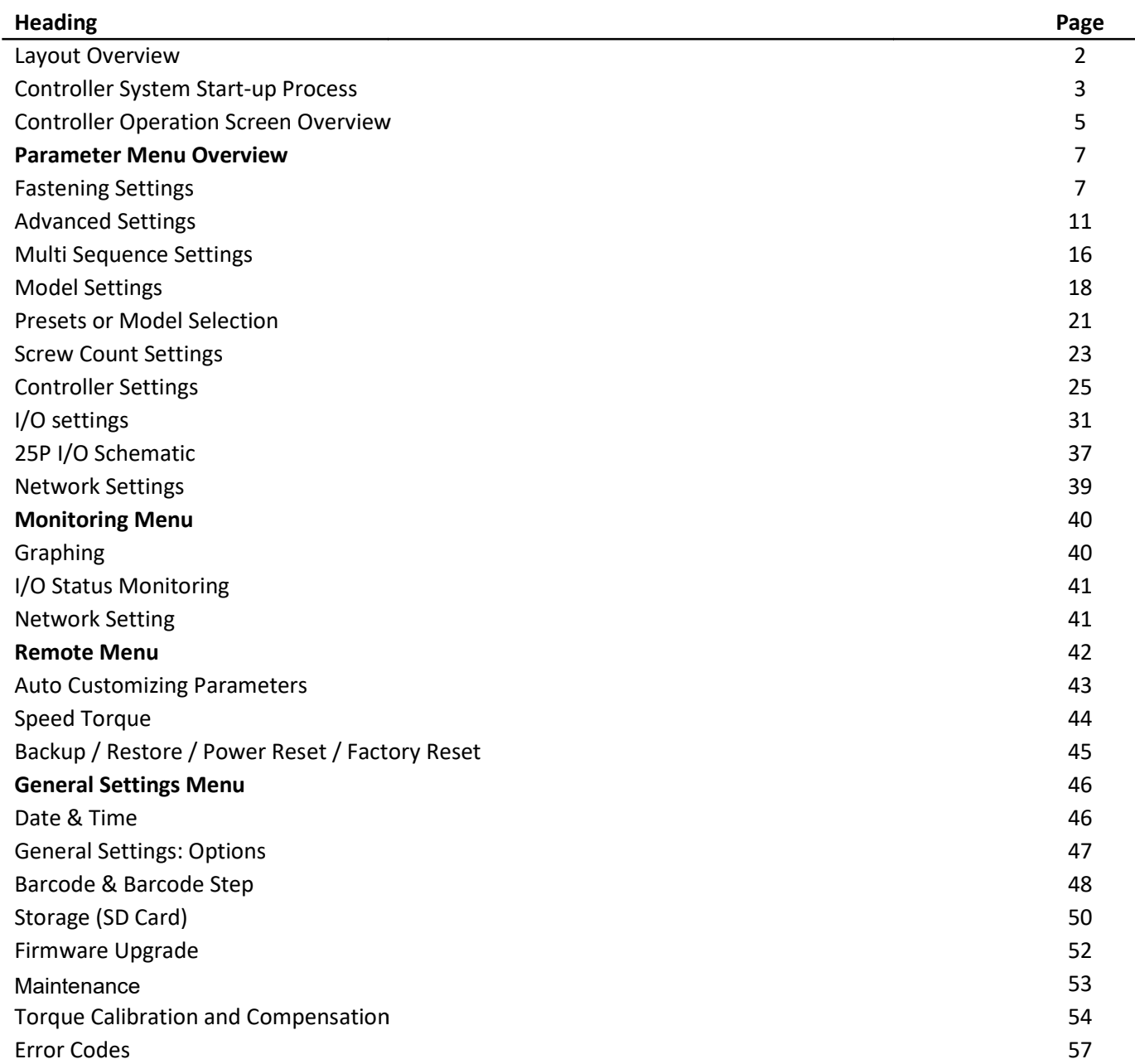

## ECD Controller

ECD-4000U and ECD-4000E controllers is compatible with EC-Series smart electric screwdrivers (40000 models)

ECD-5000U and ECD-5000E controllers is compatible with EC-Series smart electric screwdrivers (50000 models)

Input (Electric): Input: AC120VC / AC230V, 50/60Hz 2.5A Output (Electric): DC38V 3.5A Fuse: 230V 25A Operating Environment:  $0 \sim 40^{\circ}$ C / 15  $\sim$  80% RH (without dew) Front Panel: 4.3" Color LCD with touch screen Communication: 1 x RS232C, 1 x Ethernet Protocol: Modbus and Open Protocol I/O: 8 Input & 8 Output flexible I/O (25P D-Sub) No of Program Presets: 15 Error Display: Error code display ( 3 groups ) Dimension (W x L x H): 7 1/2" x 8" x 10 1/4"

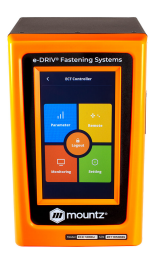

Bottom View

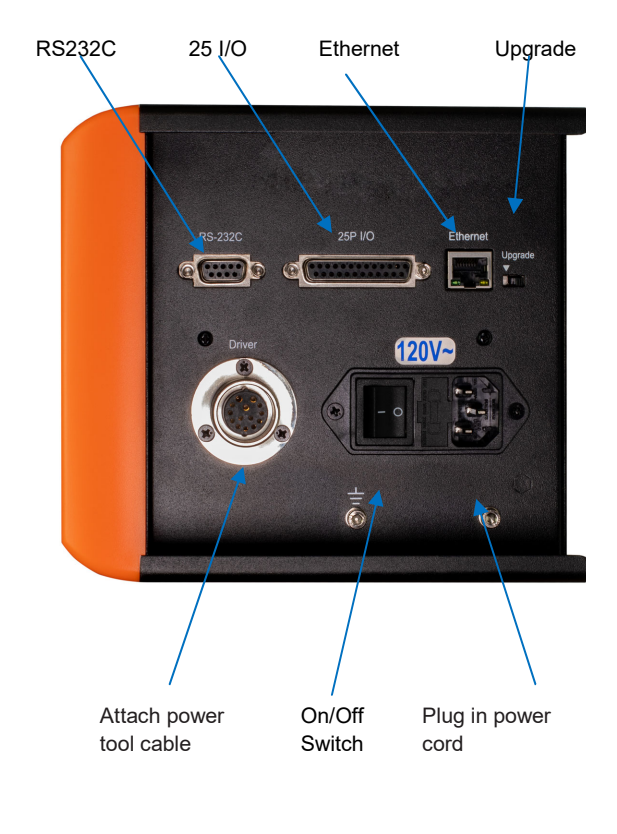

## EC-Series Smart Electric Screwdrivers

DC38V, 5A max Swiss DC servo motor Built-in torque transducer and angle encoder Built-in angle encoder Power tool cable

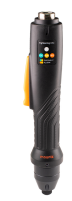

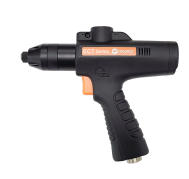

In-Line **Right Angle Right Angle** Right Angle Robotic

## Controller System Start-up Process

Before attempting to make any settings, it is essential to initialize the controller and electric screwdriver as a set, as the information stored within the controller during testing at the time of manufacture may not correlate with the screwdriver shipped with the system. This process should be used when first turning on the unit or after changing an electric screwdriver.

- Connect the screwdriver to the controller with the supplied cable
- Connect the controller power cable
- Power on the controller with a power switch
- The controller screen will display an error message as below, and the screwdriver is locked.

[E114]

Screwdriver recognition error

Note: Power off controller before disconnecting electric screwdriver

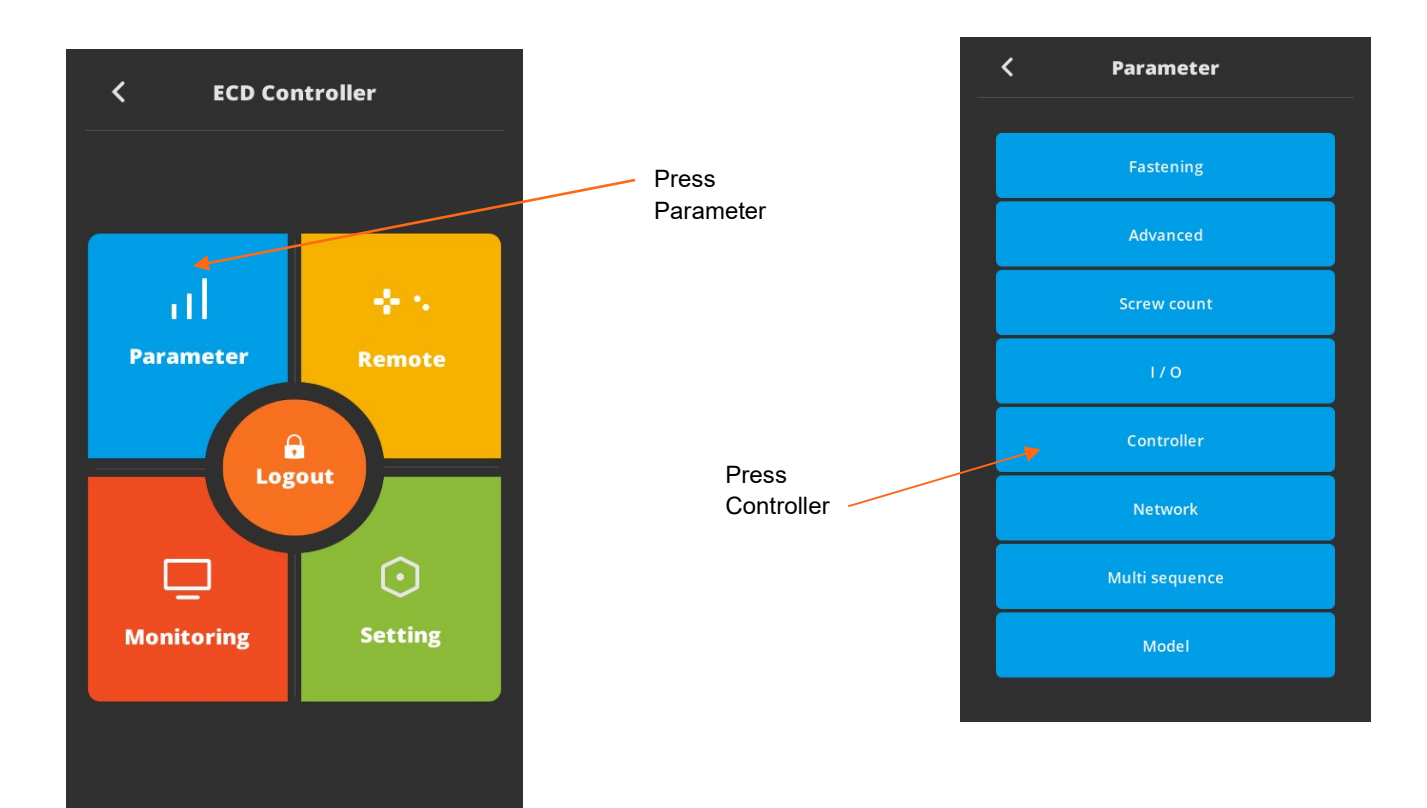

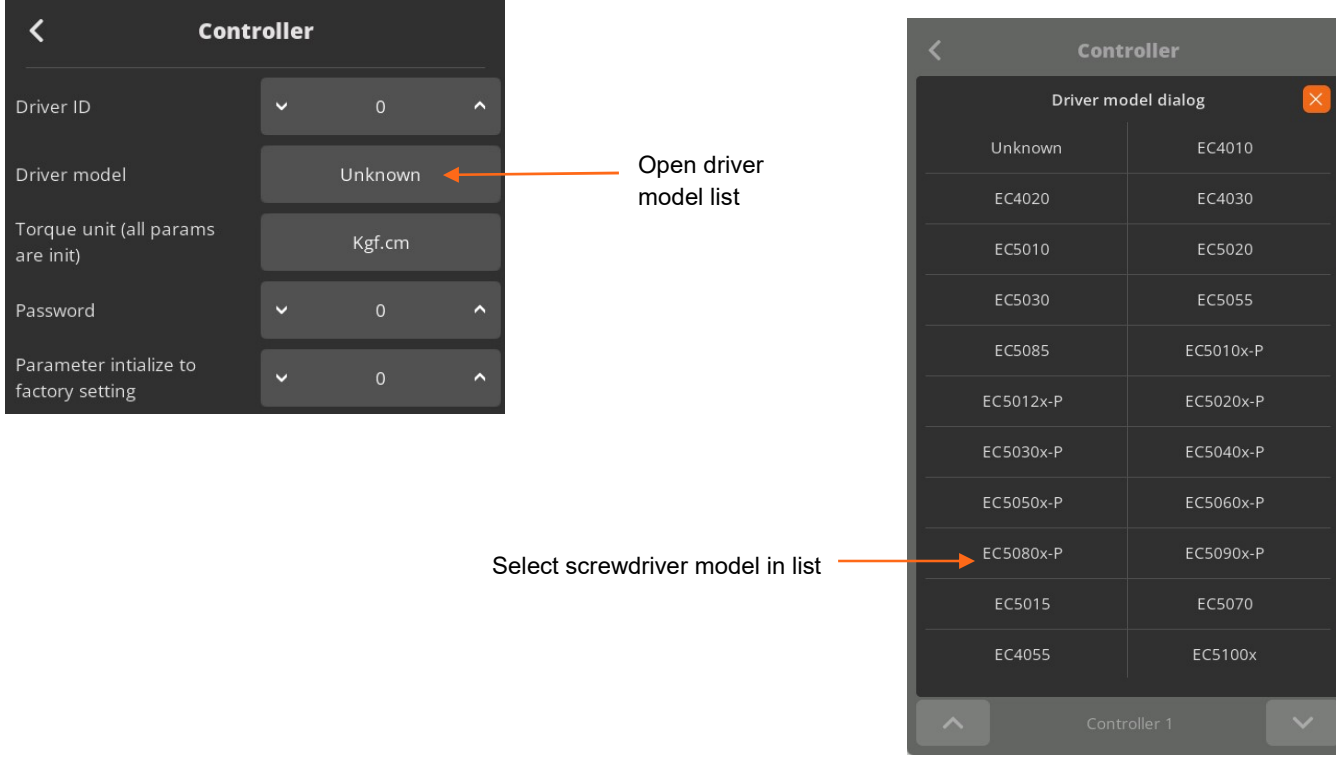

Power reset is done automatically and controller is initialized with selected screwdriver factory parameters.

## Torque unit selection:

If necessary change torque unit (changing torque unit will reset all parameters) same procedure as above

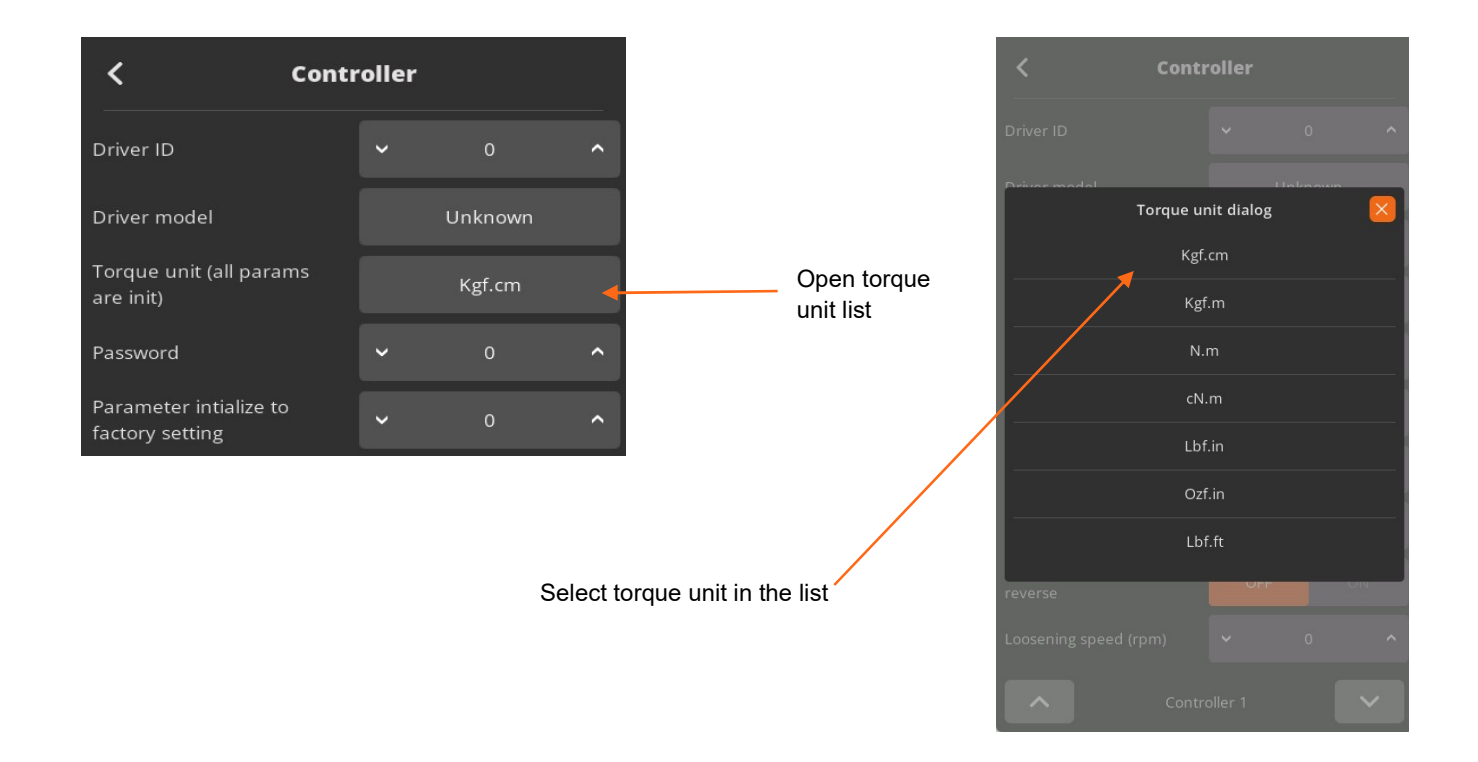

## Controller Operation Screen Overview

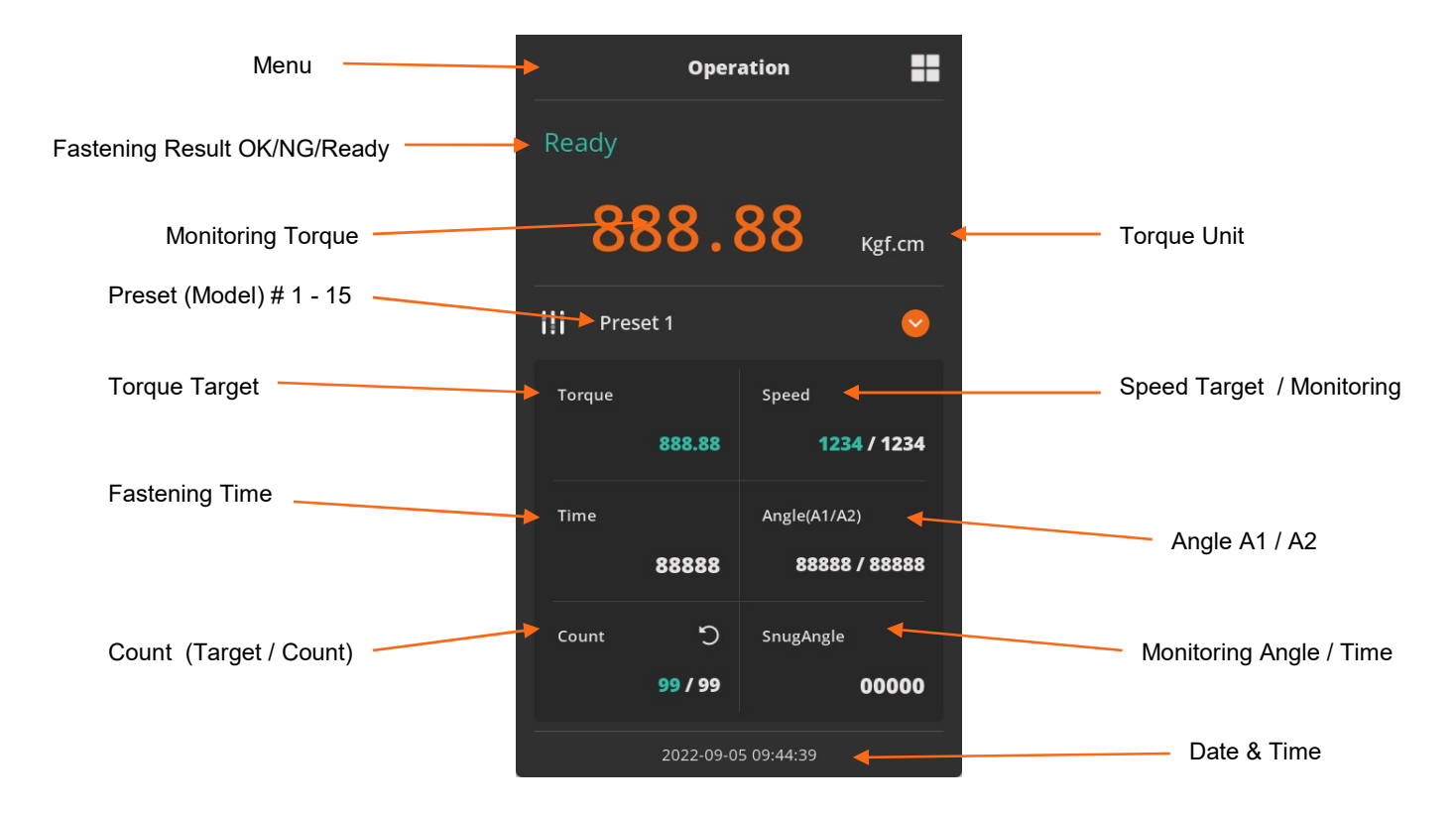

H

Operation screen is a default window when the controller power ON.

The real time monitoring data and target settings are displayed together.

To go other menu, click the menu icon on the top left side.

There are 4 menus the main menu and a Logout option

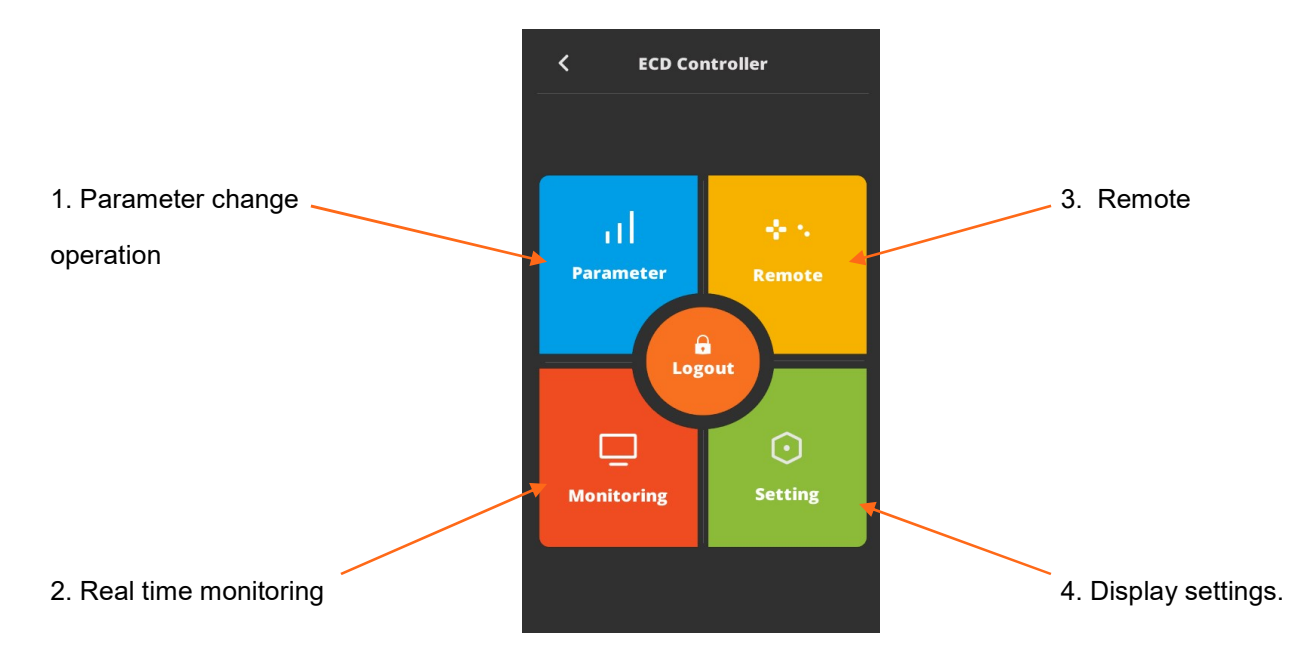

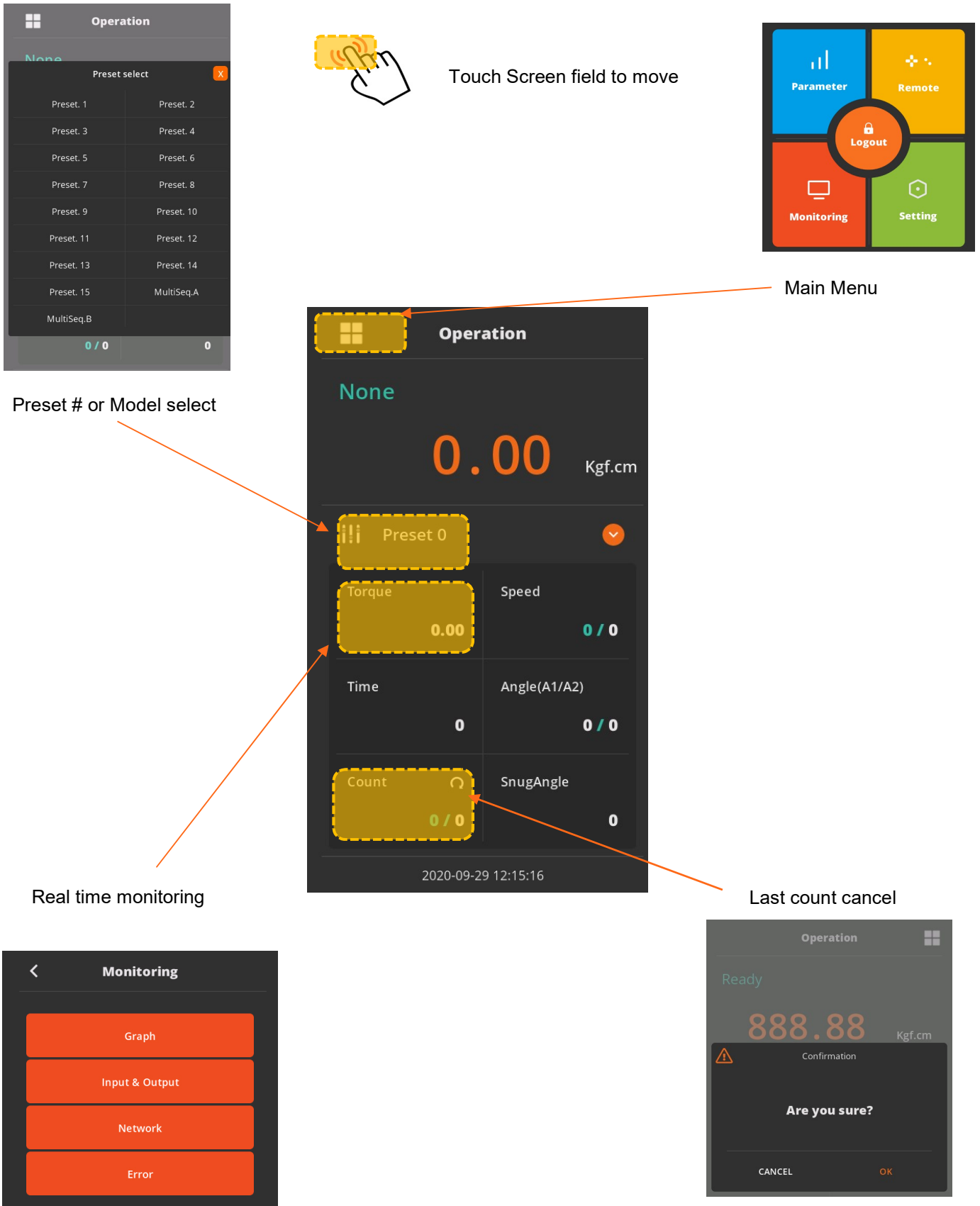

## Parameter Menu Overview Fastening Settings

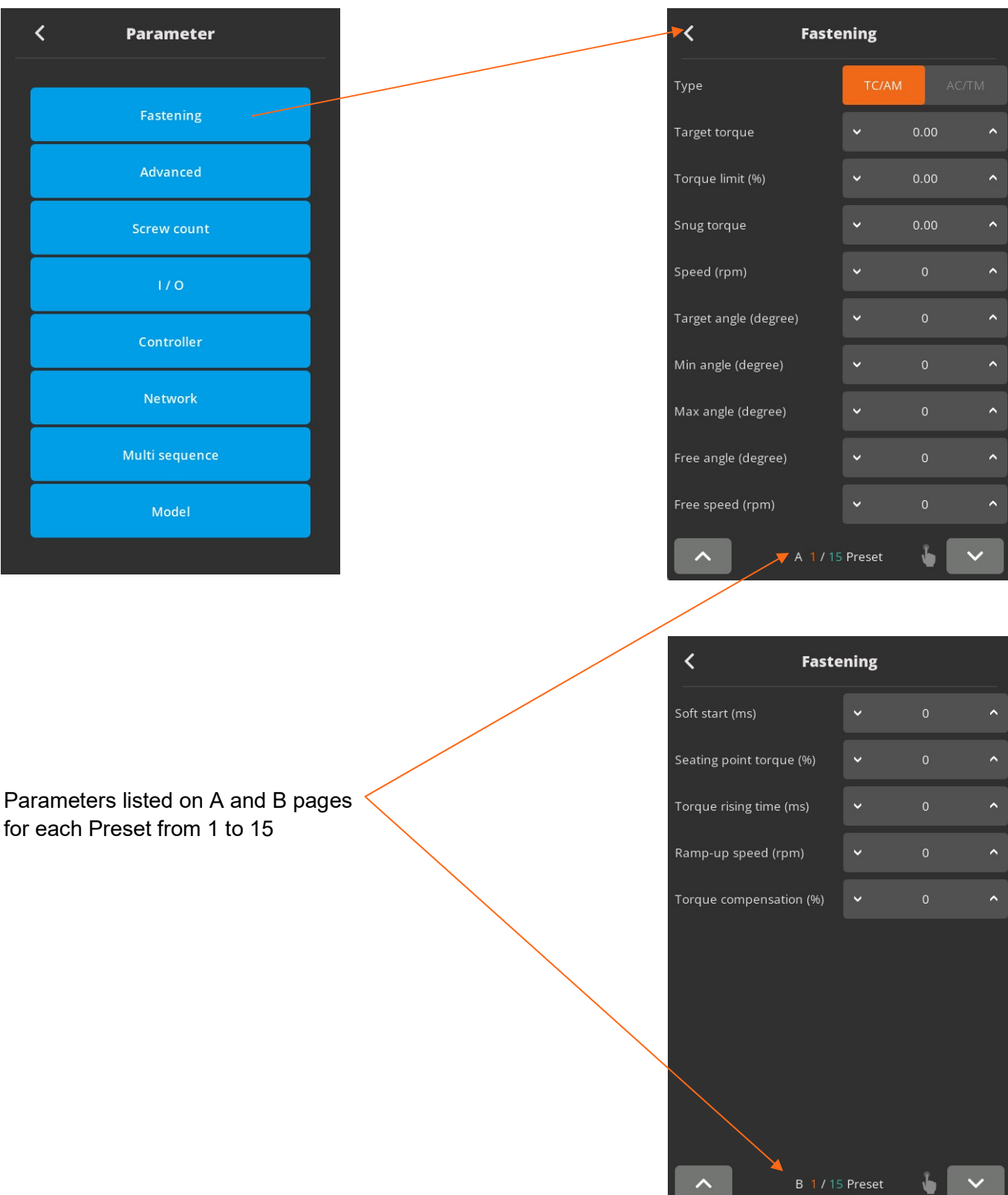

 $\left\vert \mathbf{A}\right\vert$ 

₩

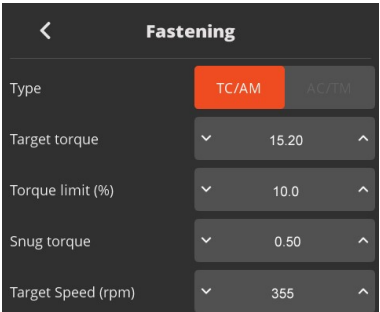

## Preset Selection

## Type

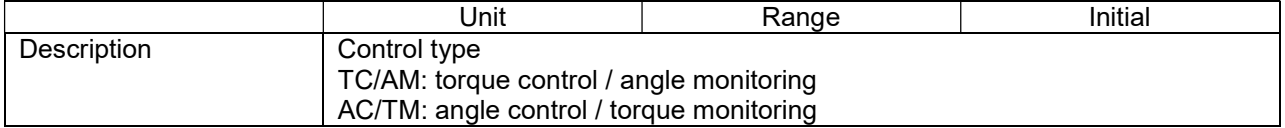

#### Target Torque

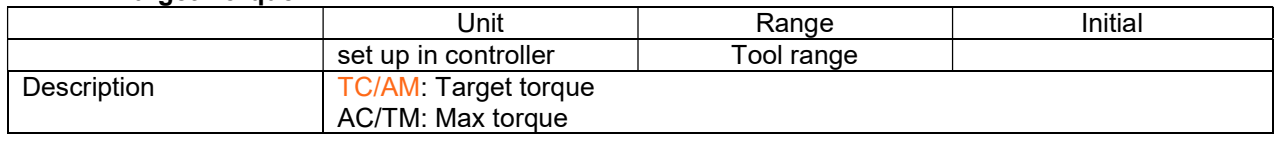

## Torque Limit

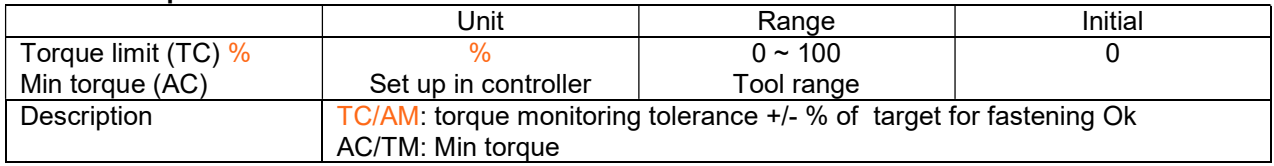

## Snug Torque

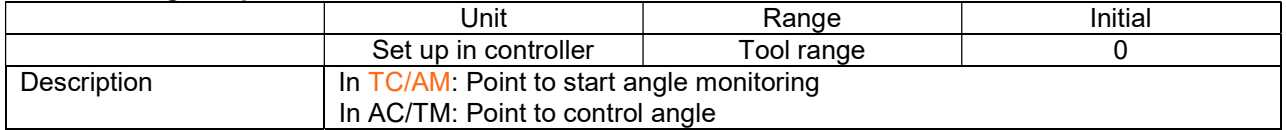

## Target Speed

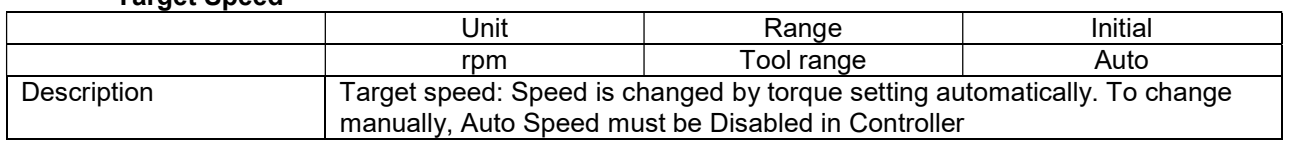

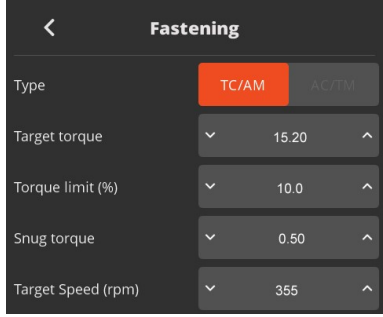

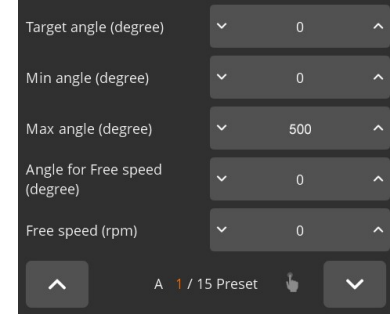

## Target Angle

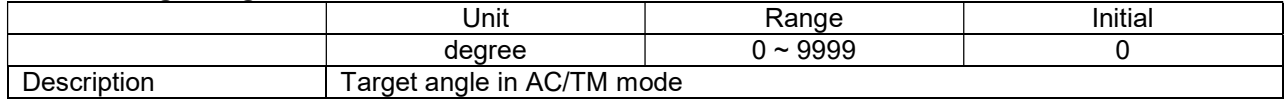

#### **Min Angle**

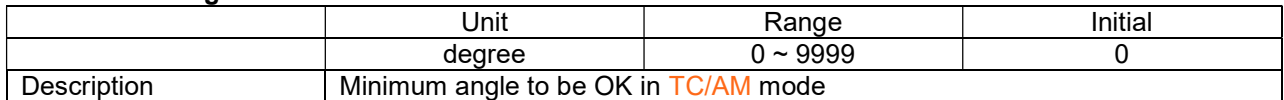

## Max Angle

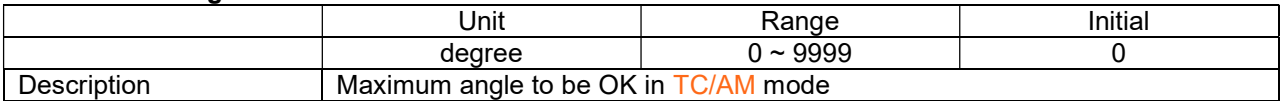

## Angle for Free Speed

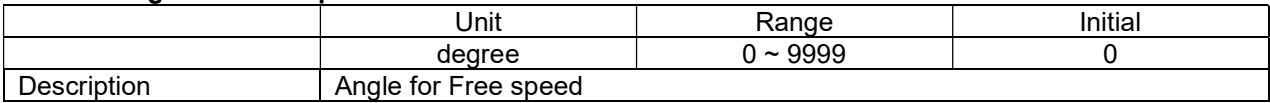

## Free Speed

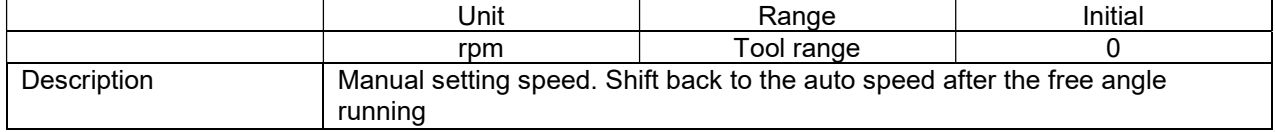

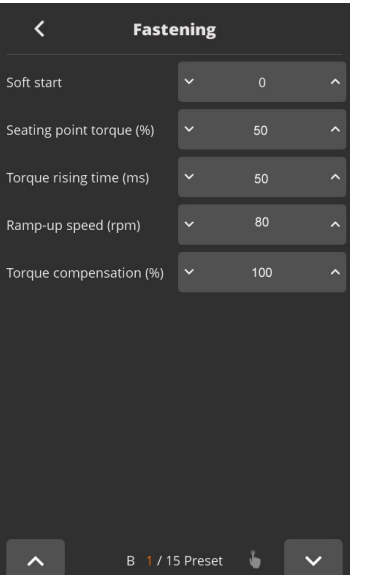

## Soft Start

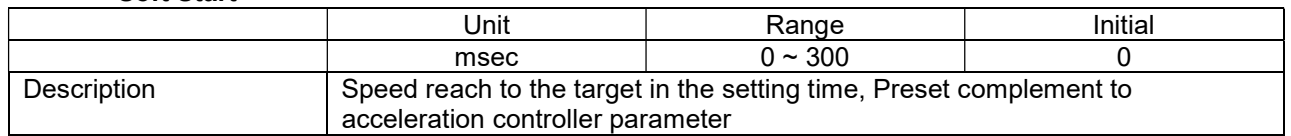

## Seating Point Torque %

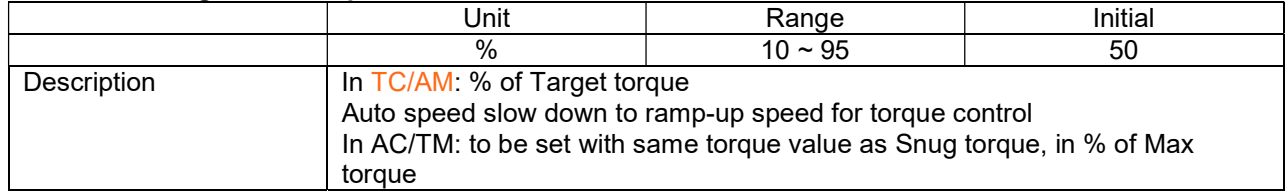

## Torque Rising Time

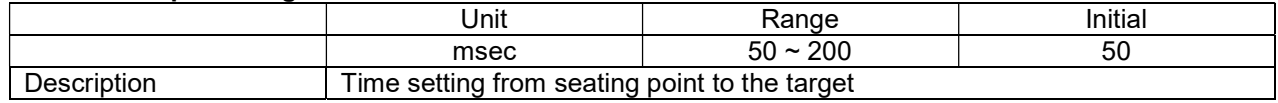

## Ramp-up Speed

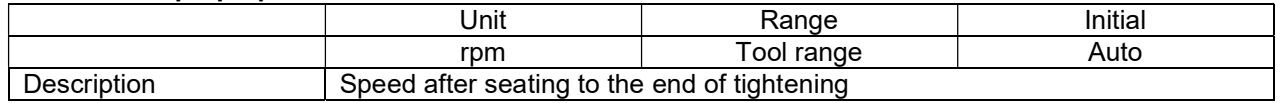

## Torque Compensation

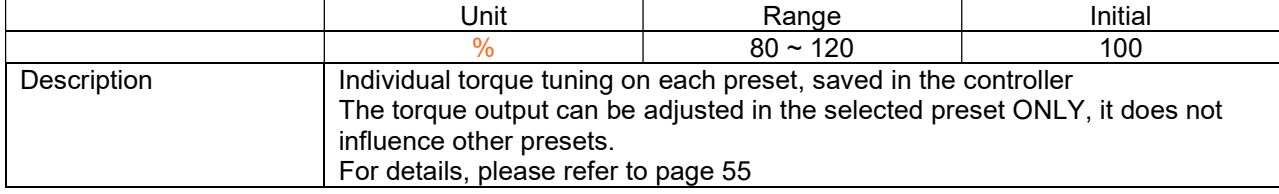

## Advanced Settings

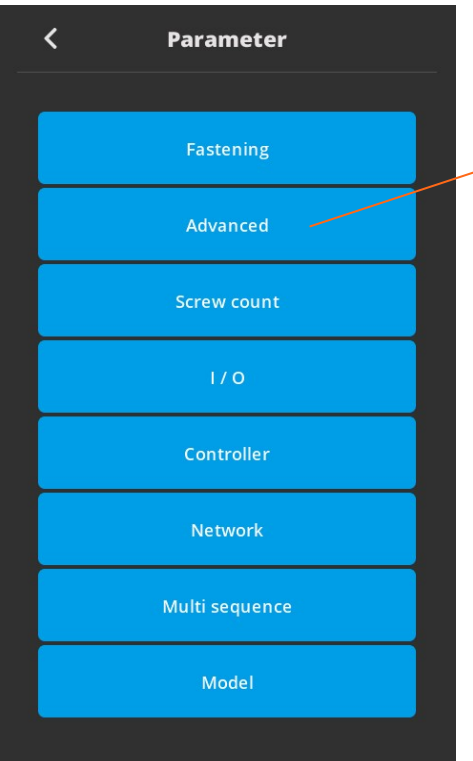

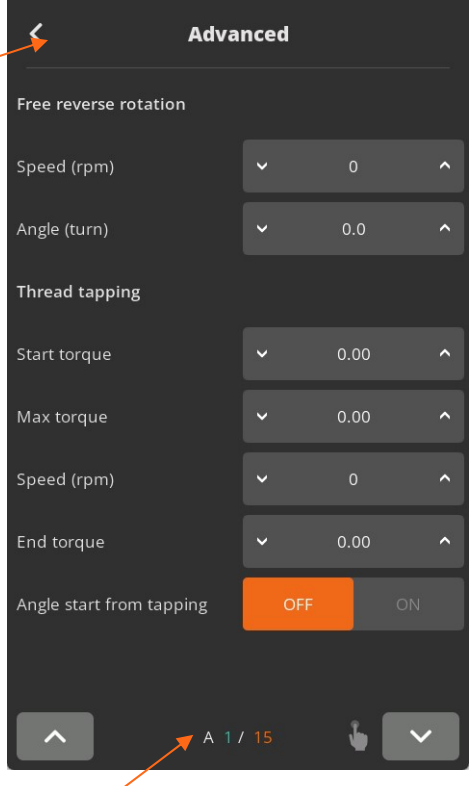

## Parameters listed on A and B pages for each Preset from 1 to 15

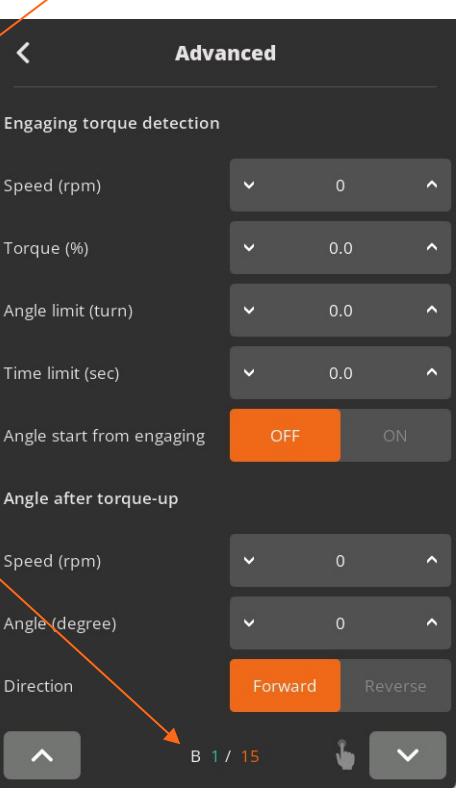

## Advanced Functions:

In this mode there are 4 extra functions can be set independently for each Preset.

- 1. Free Reverse Rotation
- 2. Engaging Torque Detection
- 3. Angle After Torque Up
- 4. Thread Tapping

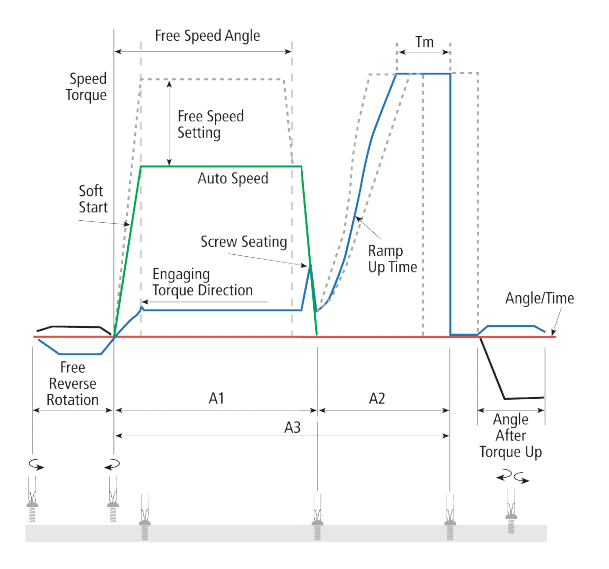

Free Reverse Rotation (Before fastening)

The free reverse rotation guides the screw into the screw hole smoothly with low speed.

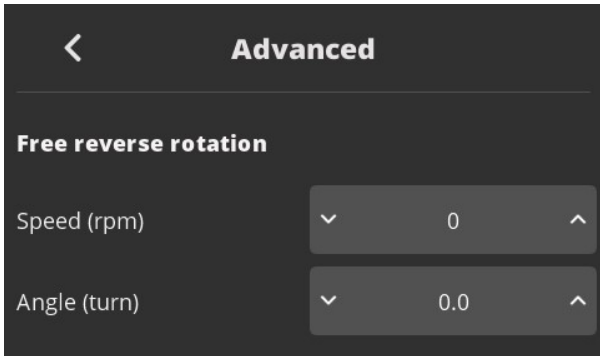

## Speed (rpm)

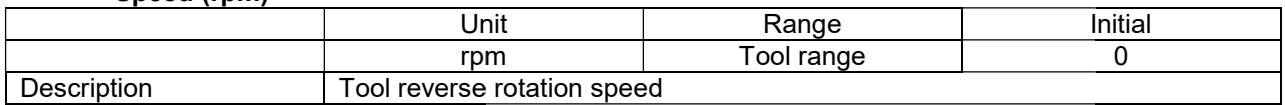

#### Angle (turn)

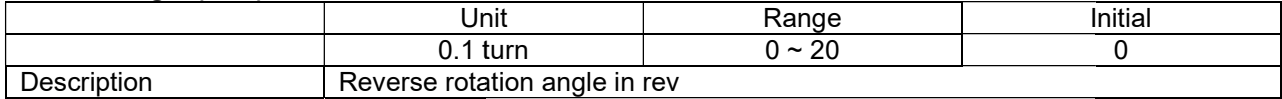

## Engaging Torque Detection

This setting is only possible when the screw engaging provides significantly higher torque than the previous free run.

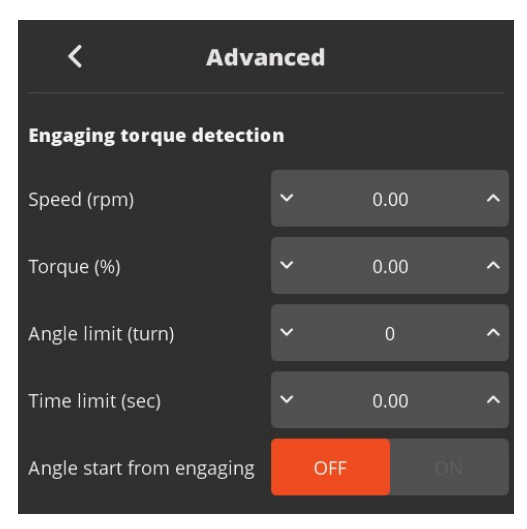

## Speed

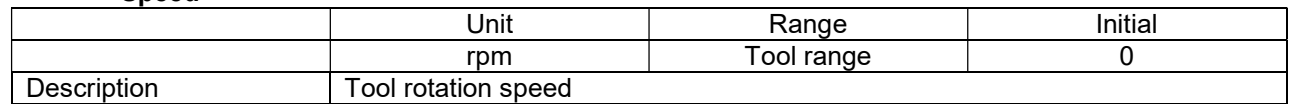

## Torque (%)

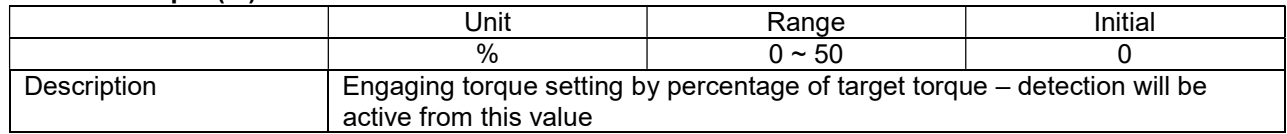

## Angle Limit (turn)

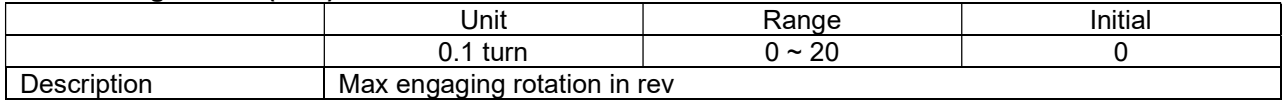

#### Time Limit (sec)

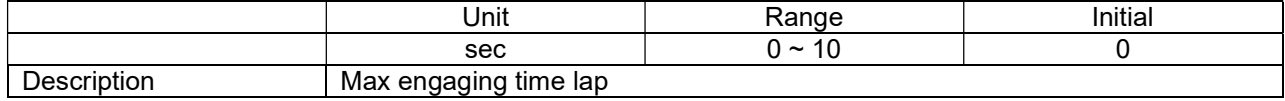

#### Angle Start from Engaging

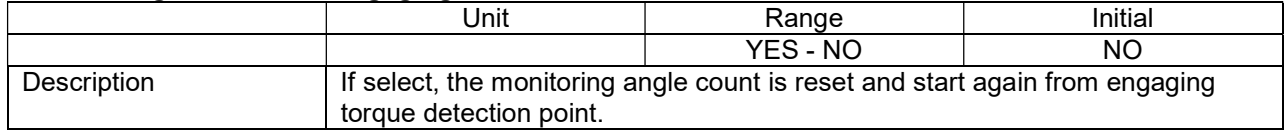

## Angle After Torque Up

After tightening by torque control, it manages extra angle control in both forward and reverse directions.

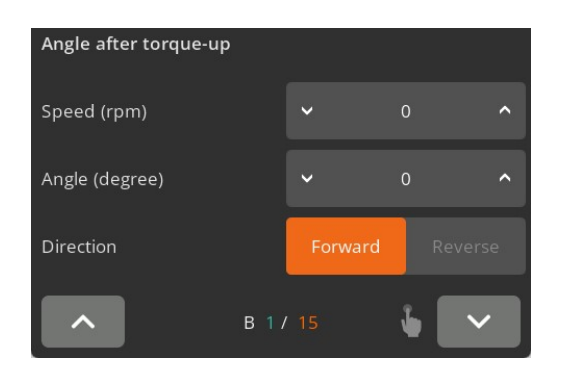

#### Speed

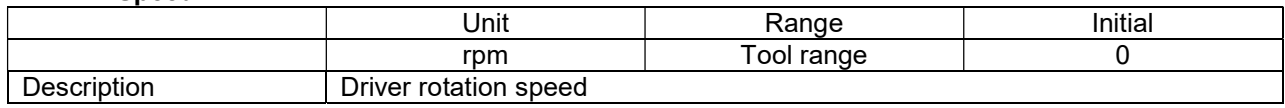

## Angle

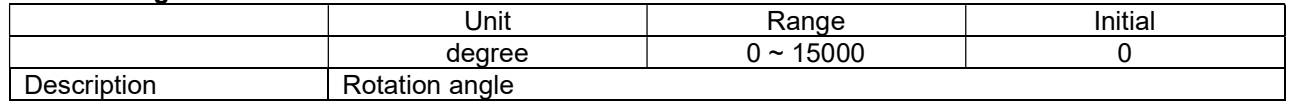

## Direction

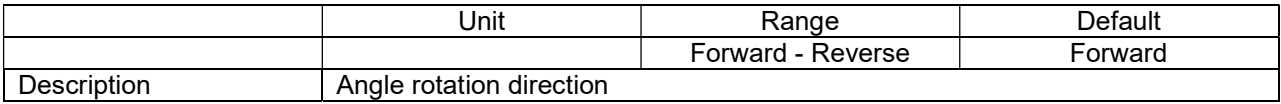

## Thread Tapping

This function is dedicated to through hole tapping with a torque pic during thread tapping. TC/AM program will start once the tapping is done.

## Typical thread tapping graph

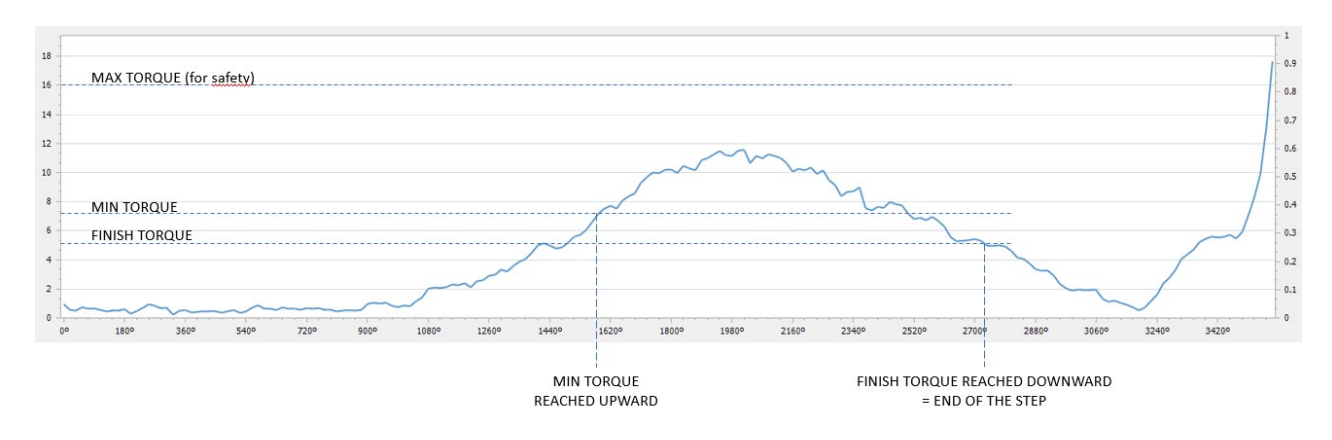

It is not the case in the chart (on prior page), but the tapping torque can be higher than the target torque (tapping in metal sheets, for example)

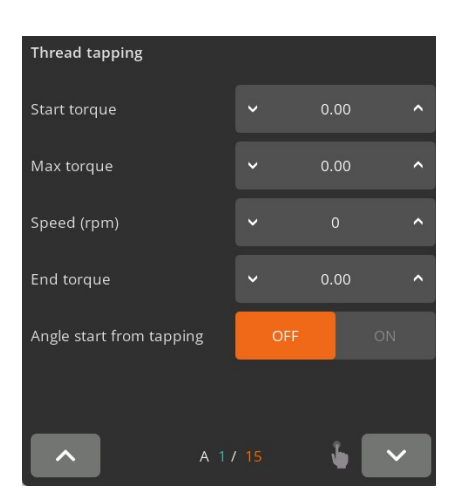

## Min Thread Torque

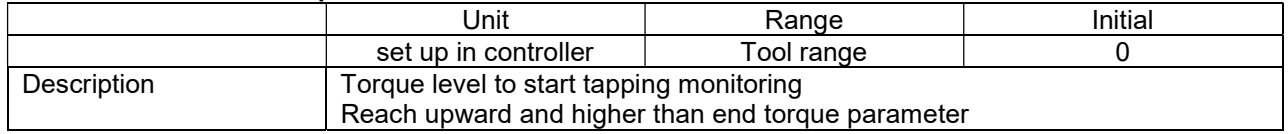

## Max Thread Torque

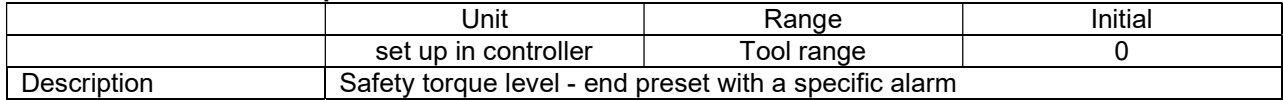

#### Speed

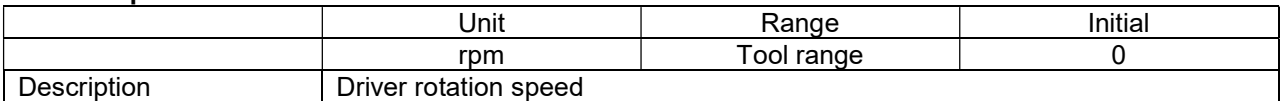

#### Thread Tapping End Torque

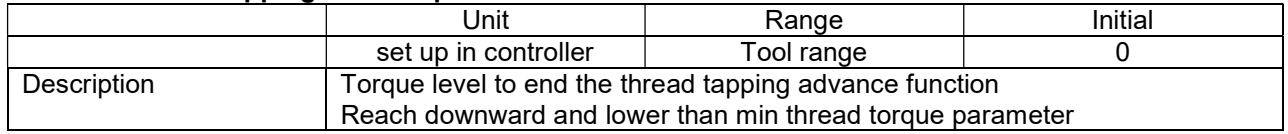

#### Angle Start from Engaging

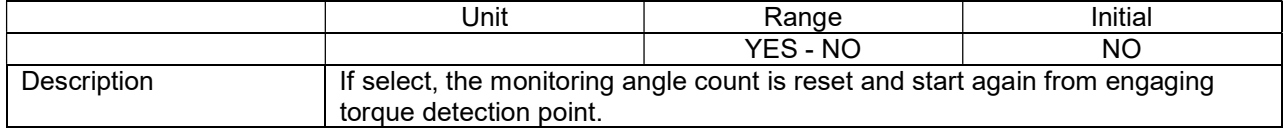

## Multi Sequence Settings

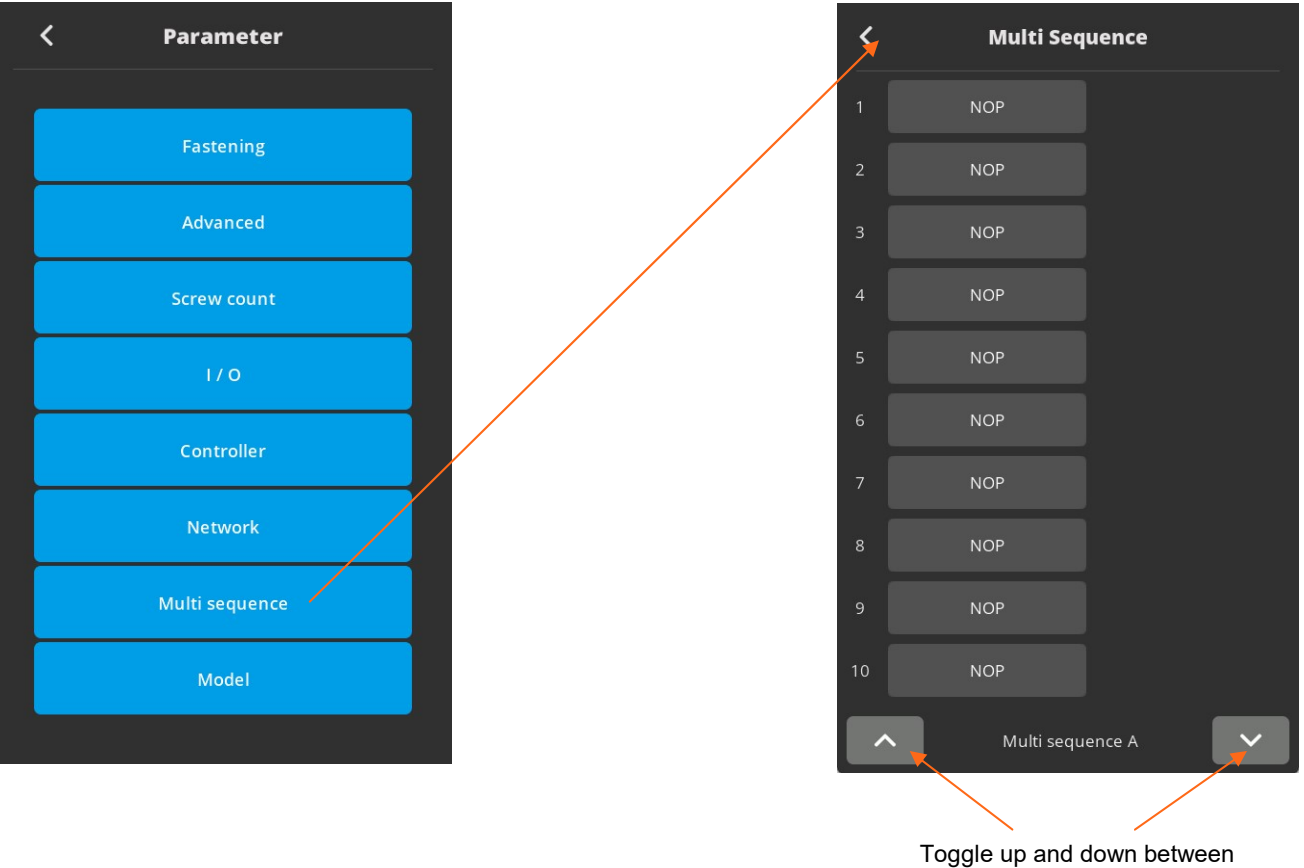

the number of steps

#### Fastening Automation Workflows

When there is a repetitive series of tightening tasks, manufacturers should implement a fastening automation workflow process. By creating a fastening automation workflow, the manufacturing process becomes streamlined and reduces human error risk.

Group similar processes and assign a set of standardized tasks: program fastening sequences and torque tolerances for each fastener in a sequence for sensitive and complex assembly joints. Workflow automation is the best method to achieve tightening tasks efficiently. It produces reliable and accurate torque control results.

Workflow automation provides visibility of the various fastening tasks and improves production efficiency, consistency, and quality.

- Multi sequence provides a cycle of fastening by a start signal.
- Program maximum of 2 multi sequences.
- Up to 20 steps per multi sequence program.
- To program, select the command and required parameter on each step.
- To finish the multi-sequence programming, last step command should be "END".
- For screw counting and I/O's connections, please use the Models function.

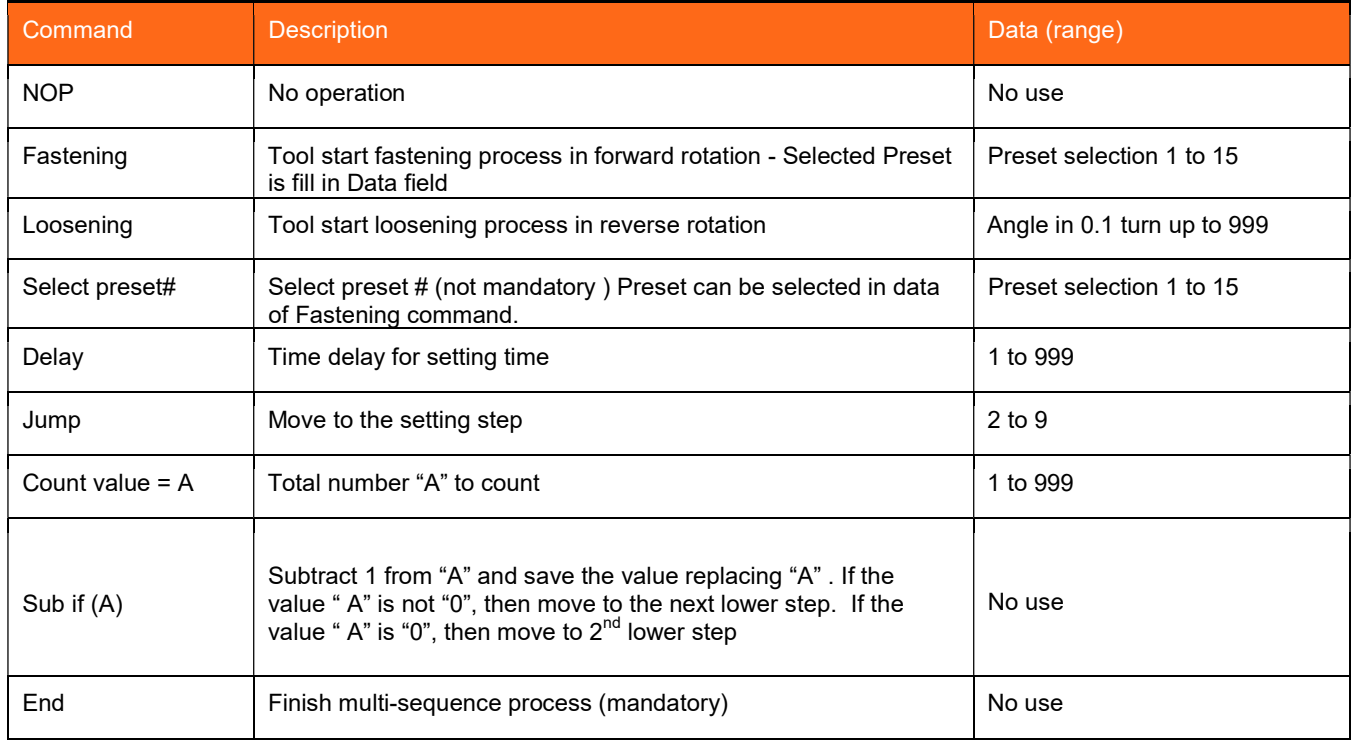

Be careful: Data can be set from 0 to 999. Please set correct value in fields.

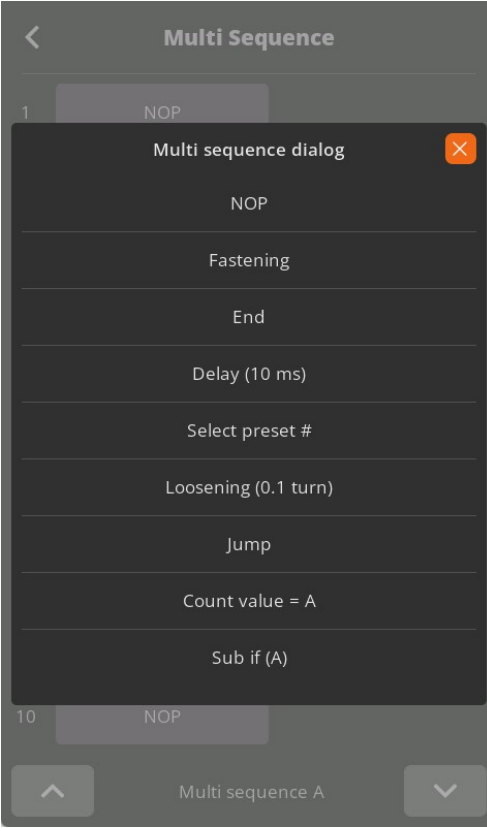

## Model Settings

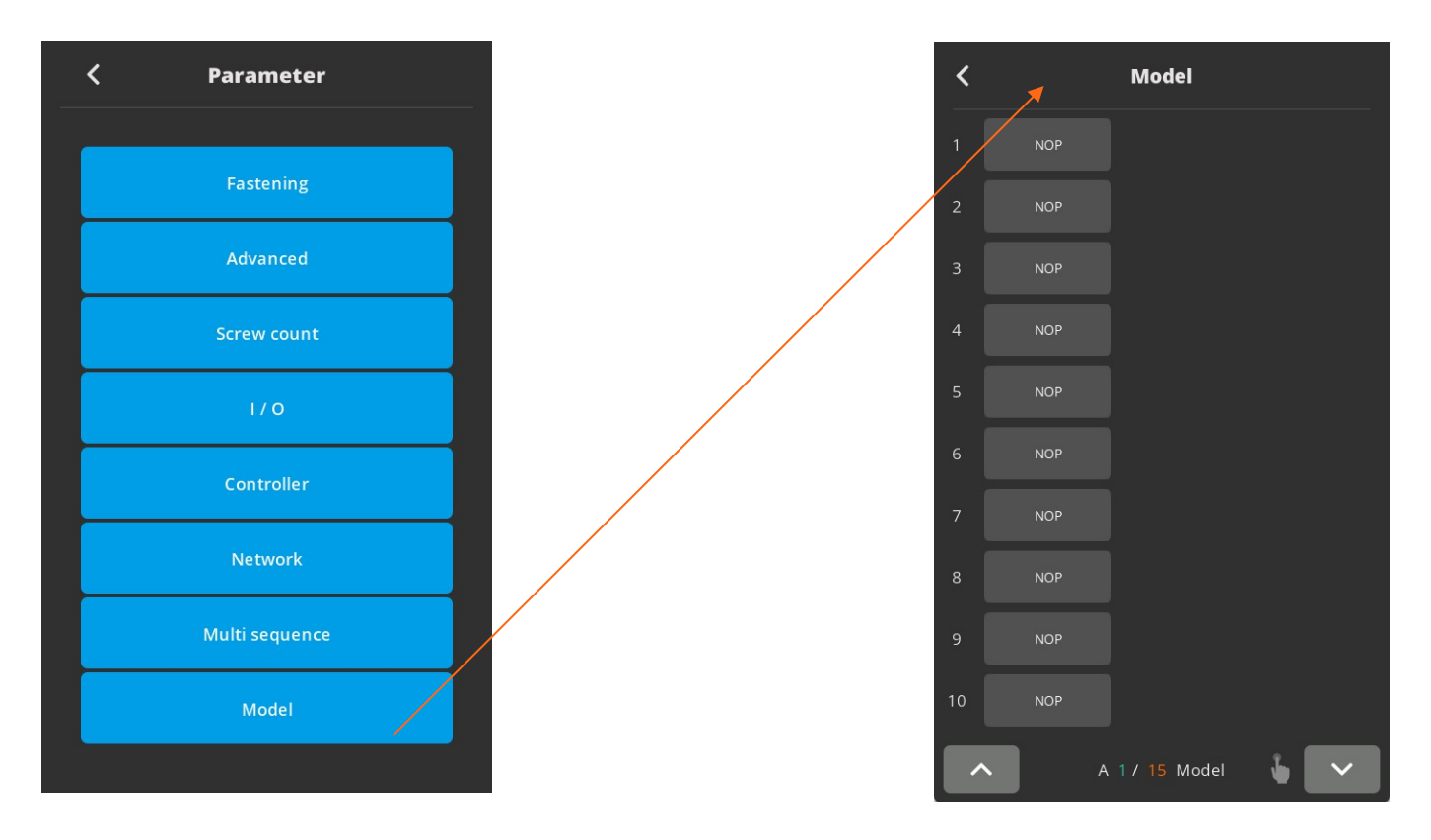

They are 15 sequencing models of 20 steps with assignable tightening program batch counting and logical IO management.

Model should be activated in controller parameters.

The digital inputs for preset # select becomes model # select automatically.

Each step can have one of the above commands with related setting value.

There are 5 different type of command:

- 1. Input
- 2. Output
- 3. Fastening
- 4. Time Delay
- 5. Barcode Scan

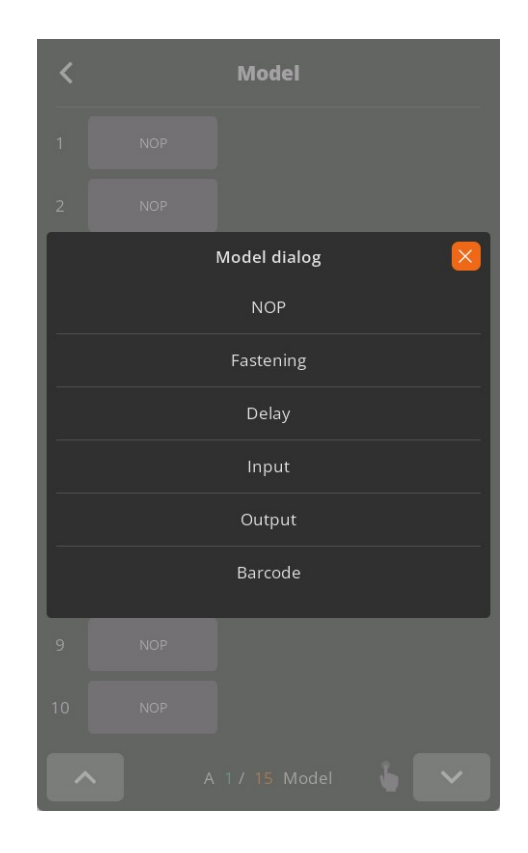

Fastening setting: The fastening with counting number follows all settings and features in Screw Count menu except the number of screw.

The spindle can be locked automatically in all steps except Fastening step, by selecting Enable on the menu Controller 'Auto lock' (model).

Input/Output setting: IO port used in models should be unassigned (None) in IO settings Inputs port 9 to 15 are unassigned and dedicated to models

## Command details

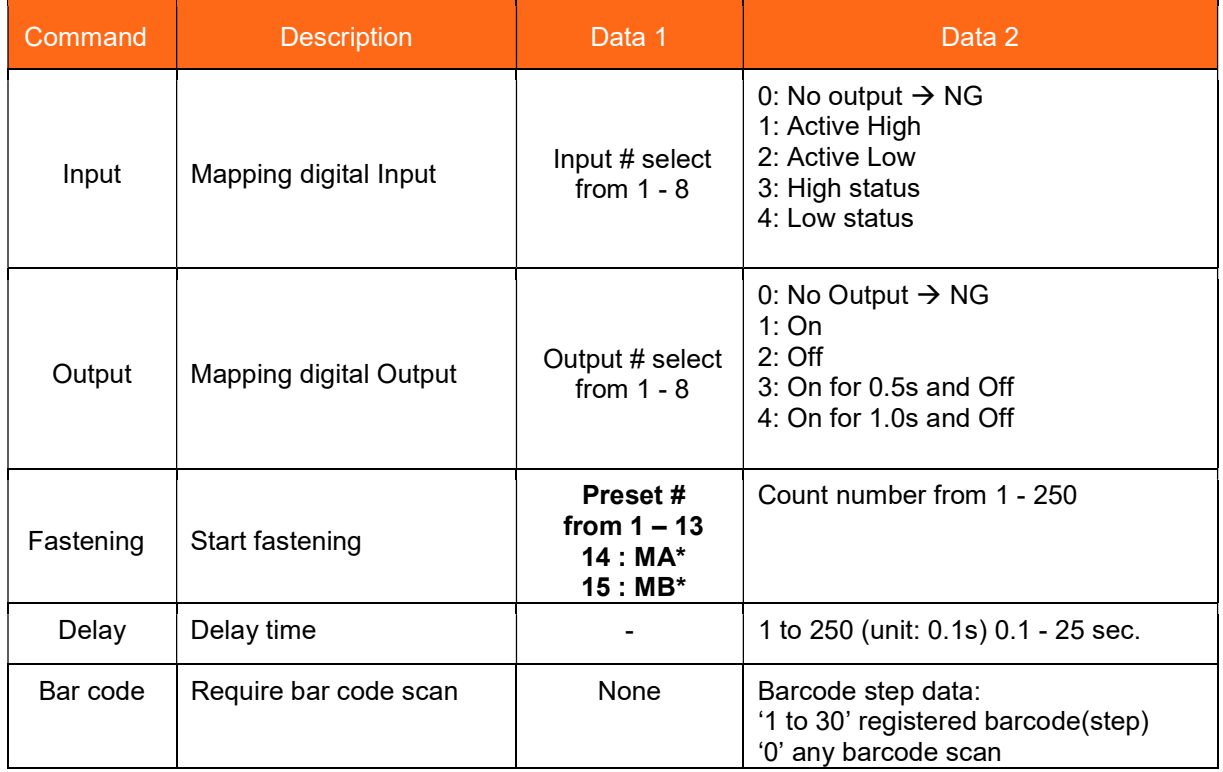

\* To select preset 14 and 15, please program preset 14 and 15 in a one step multi-sequence.

Bar code: receiving a barcode to go to next step

- If model barcode step data is set between 1 to 30: It can go next step by receiving only barcode data scanned in setting menu Barcode (step)
- If model barcode step data is set 0: It can go next step by receiving any barcode data Can be used to merged a part barcode with tightening results

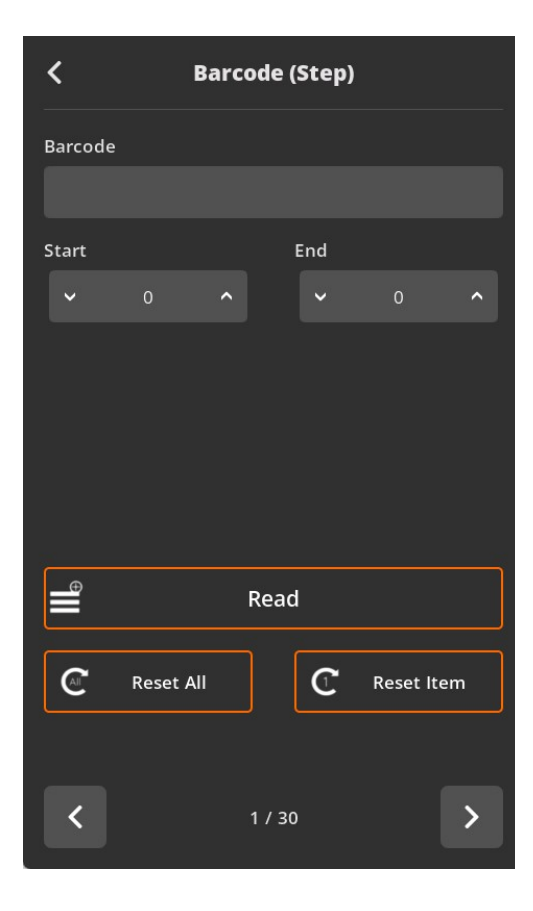

## Presets or Model Selection

To use Model mode must select the ON setting for it. There are 15 presets of program. Each preset contains the following parameters

- Torque
- Speed
- verifying angles
- soft start duration time
- free speed tightening.

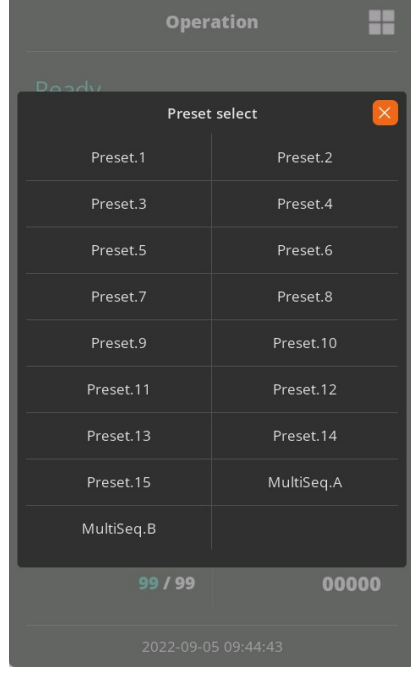

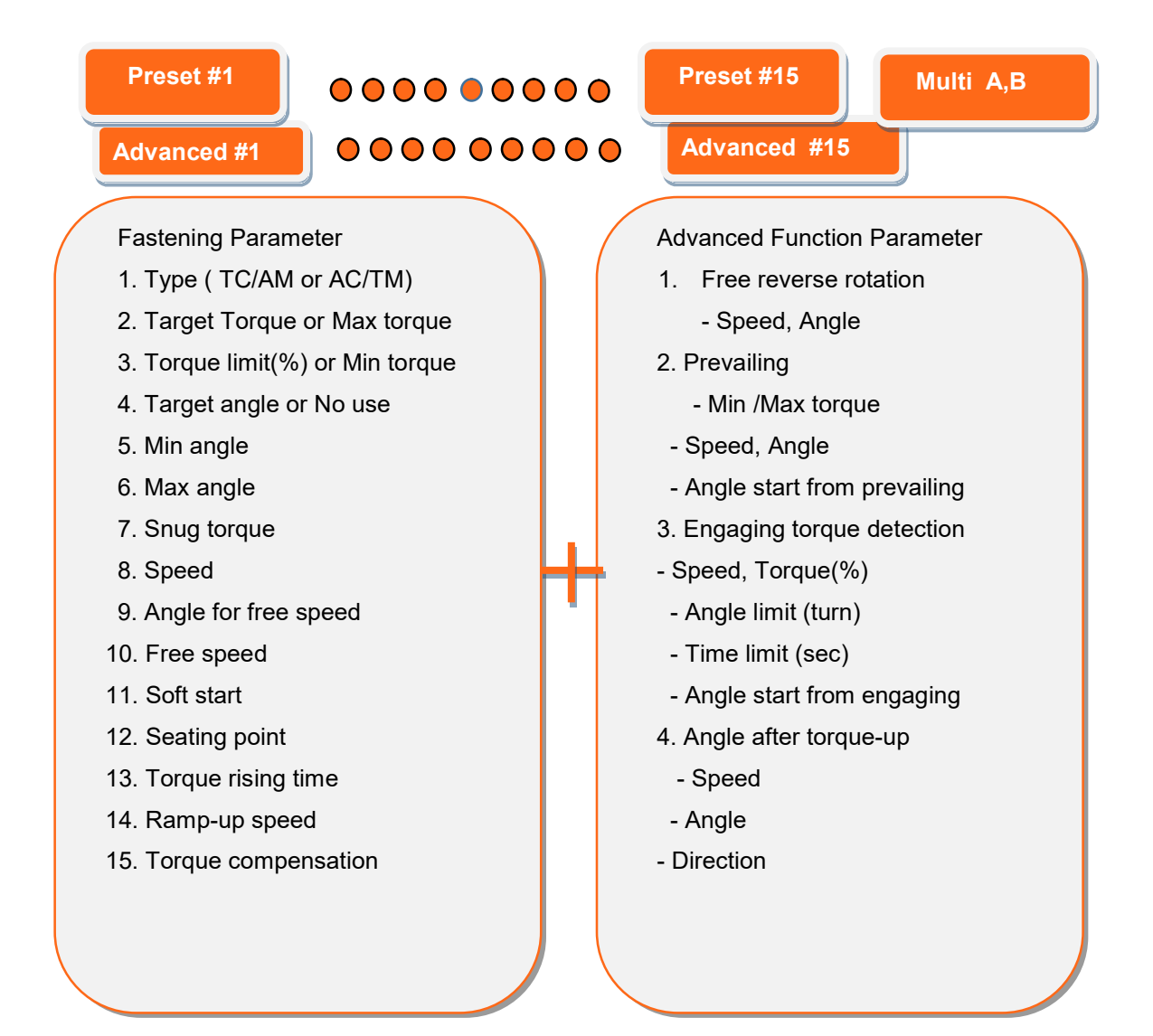

## Parameter for Preset

To program each presets, click Menu icon and select Parameter icon.

Parameter menu require password to log in.

The initial factory setting is " 0 " for password

The password can be changed once log in.

There are .875 address for each parameters. Parameters are grouped for each settings as below

On the log in window, there are tool information about controller firmware version, LCD firmware version and, screwdriver model, serial no., torque & speed ranges of the electric screwdriver

## Parameter group:

Please refer to the operation manual of MountzCom PC software for details of parameter settings.

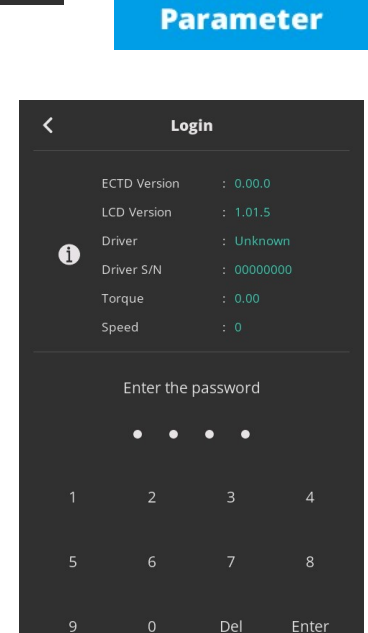

71

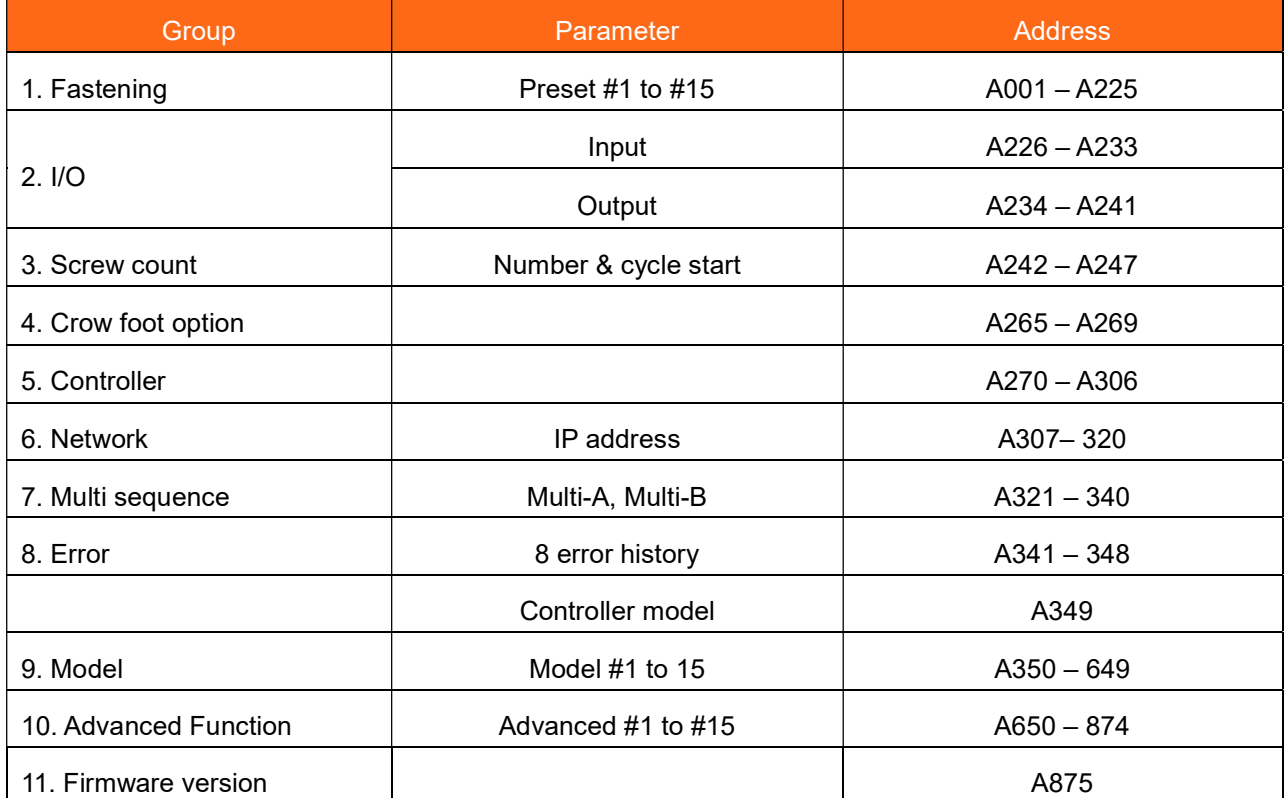

## Screw Count Settings

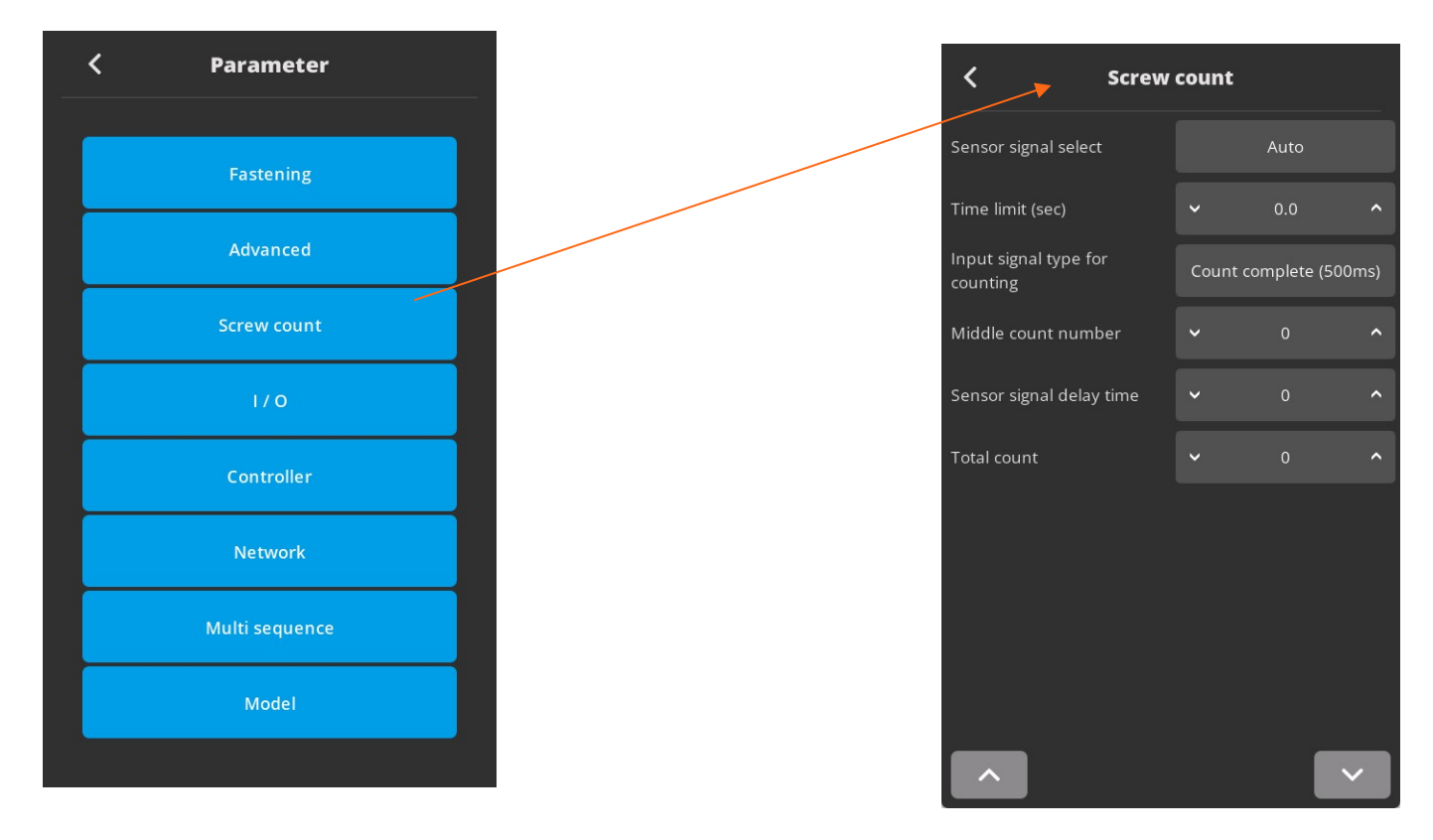

Screw count parameters are set for presets and models.

## Cycle Starts Signal select : Count start (IN) / end (OUT)

- 1. No signal, auto start (Auto) auto reset to total number after "0"
- 2. Sensor or switch with one trigger pulse Count starts with only trigger pulse. Counting is valid until complete or reset. Reset calls count NG
- 3. One trigger pulse with timer for counting Counting should be completed within the time of timer from the trigger pulse, otherwise count NG
- 4. One trigger pulse to start counting, another trigger pulse to stop counting and evaluate OK or NG. Any remaining number calls count NG

Time Limit: Only set if sensor signal is 'start pulse+ time limit' The fastening time limit from Count START for NG judgment. The fastening work should be finished within the set time. Otherwise, the work piece leave the working area

Total Count: This parameter is only used with Presets (not used for Model) – set value 0 to 99.

Counting is set in Model with different values for each fastening step.

Middle Count number: When the count number is reaches to the middle count number, count complete signal out become ON till the total count is completed.

'Port count signal type' setting is ignored on this features.  $'0'$  : no use.

Count Port Signal Type (OUT): Count complete signal can be set with 4 different type of signals.

Count complete (500ms)

Torque up + Count complete

Count complete (100ms) Screw missing alarm

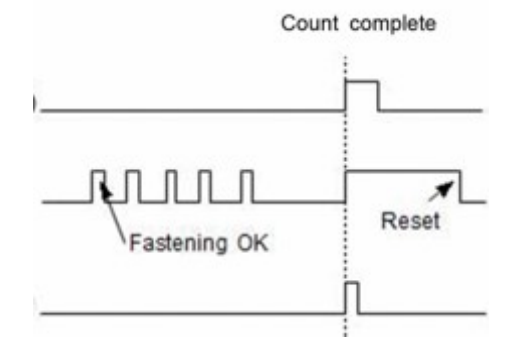

Count Complete (500ms): It provides 500ms of pulse type count complete signal after fasten all set numbers.

Torque up + Count Complete: It provides every pulse (0.5sec) signal of torque OK and count complete signal after fasten all set numbers.

The count complete signal will be off after reset of count number when first screw of the new work piece is tightened.

Count complete (100ms): It provide a 100ms of pulse type count complete signal after fasten all set numbers.

Screw missing alarm: It provide a 100ms of pulse type alarm signal when screw missed in a cycle.

## Controller Settings

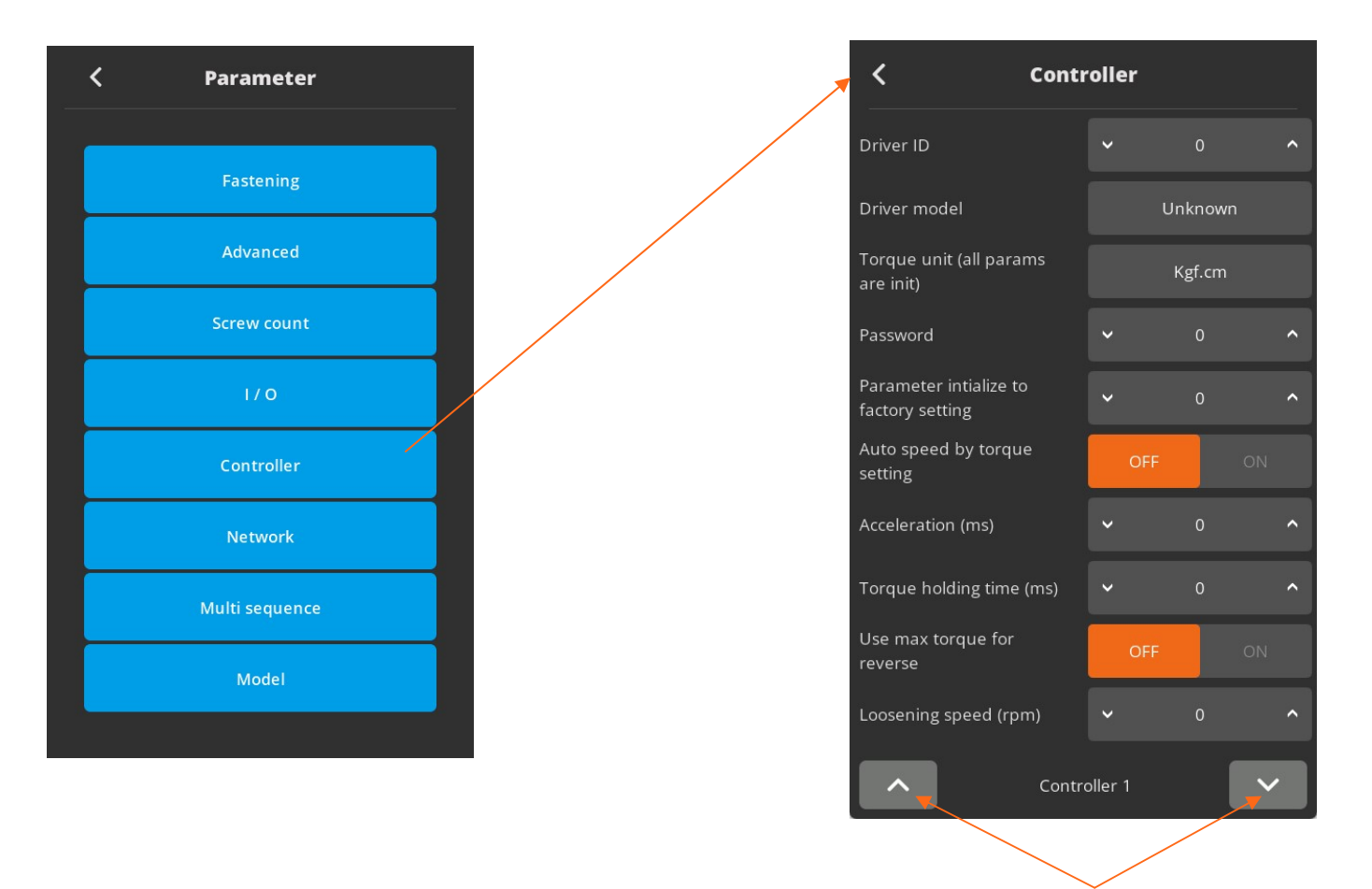

Toggle up and down between the number of controller screen views (1-5)

#### Driver ID

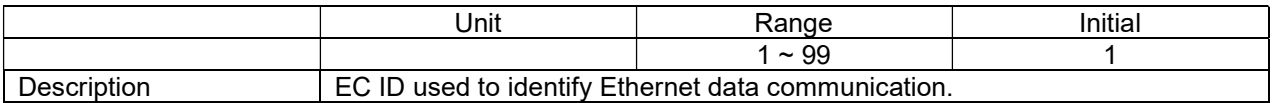

#### Driver model

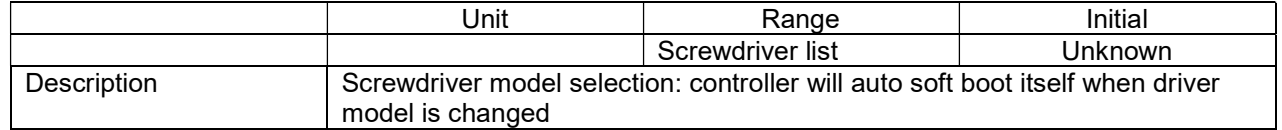

#### Torque unit

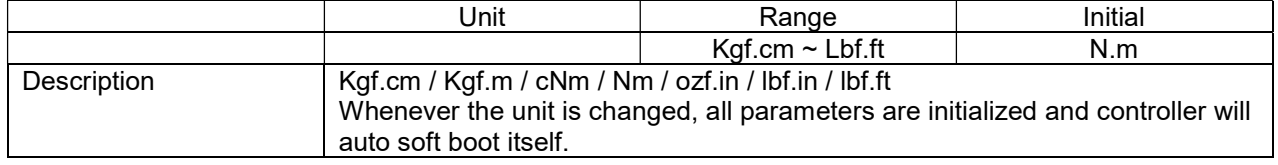

### Password

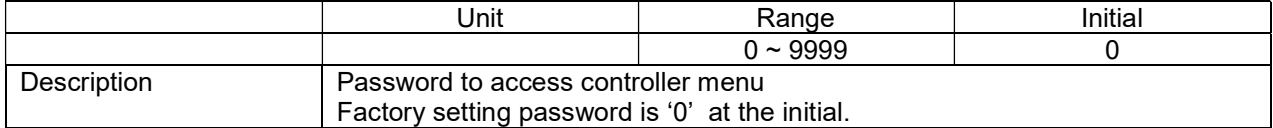

## Controller parameter initialize

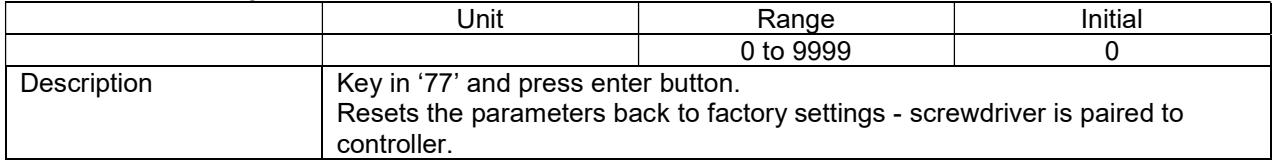

## Auto speed

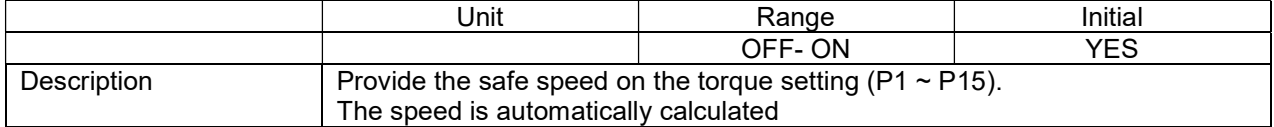

## **Acceleration**

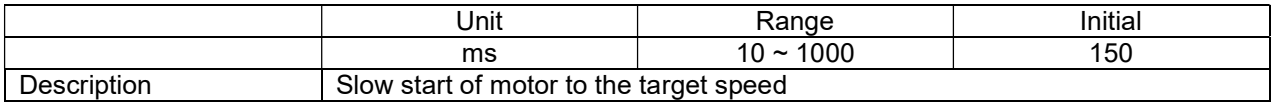

## Torque holding time

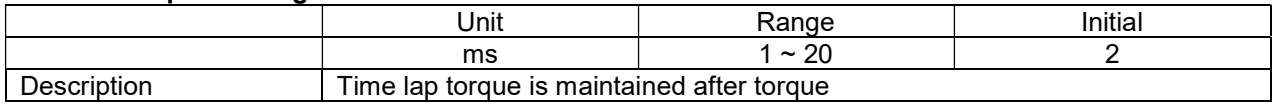

## Use max torque for reverse

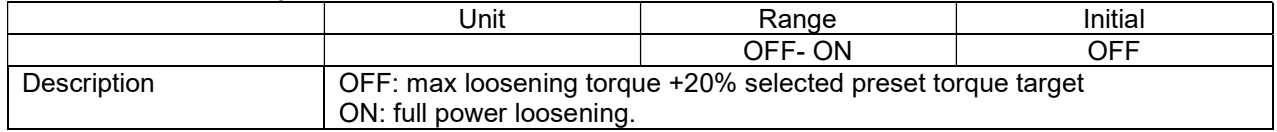

## Loosening speed

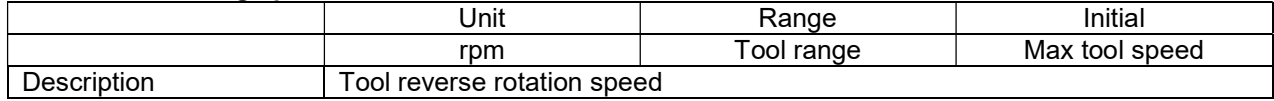

## Controller Settings (continued)

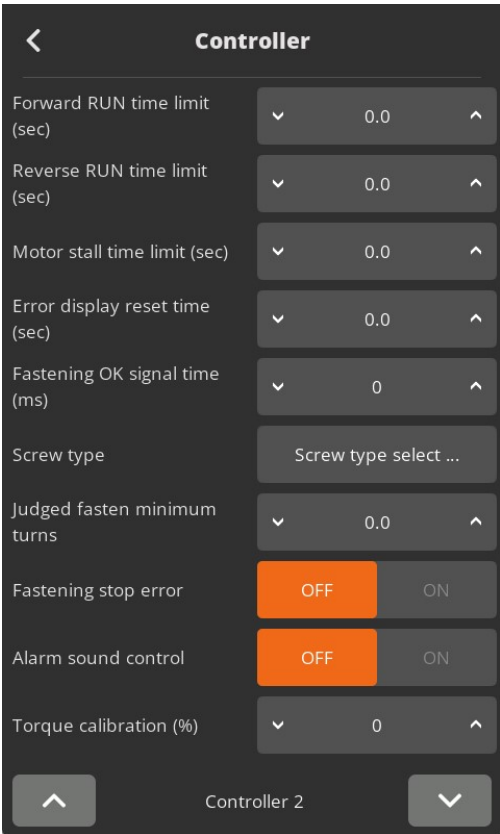

## Forward run time

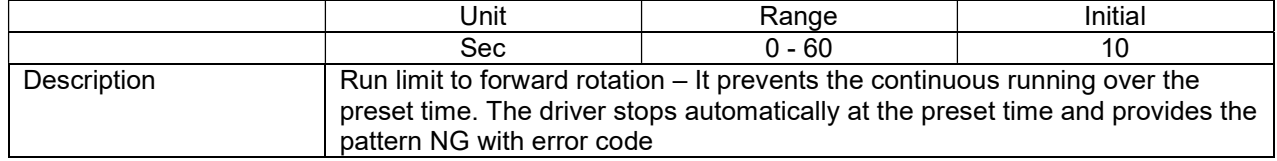

## Reverse run time limit

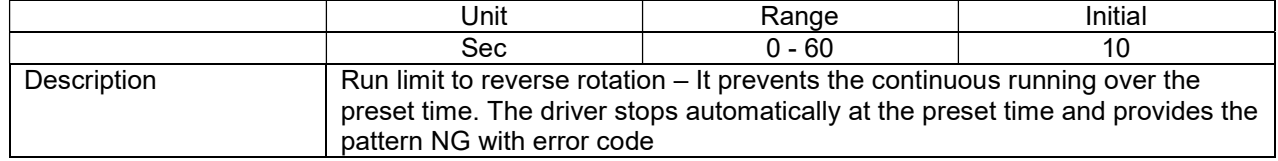

## Motor stall limit

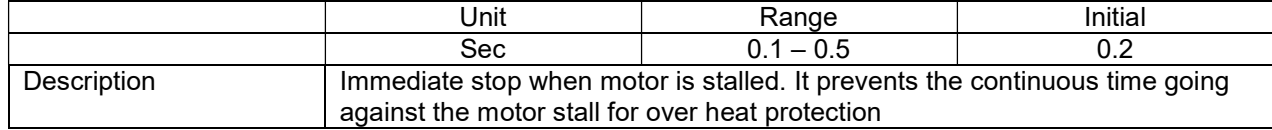

## Error display reset time

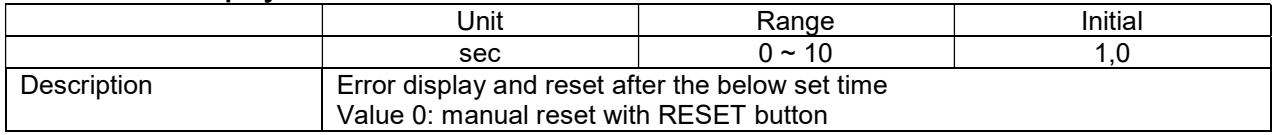

## Fastening OK signal time

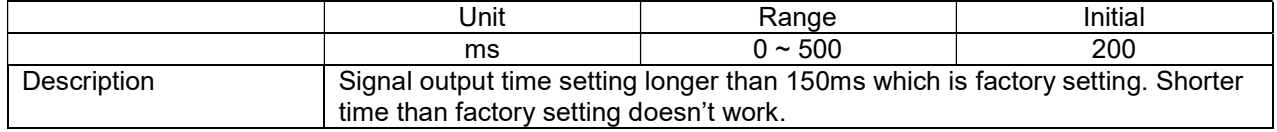

## Screw type

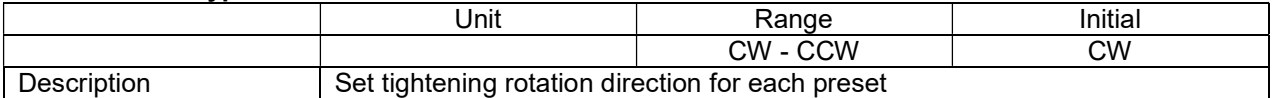

#### Judged fasten minimum turn

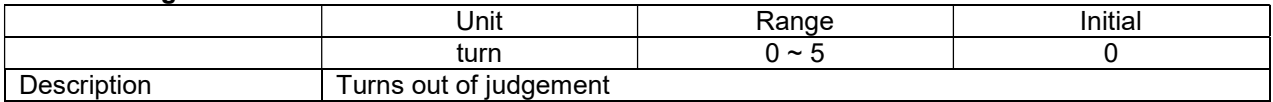

## Fastening stop error

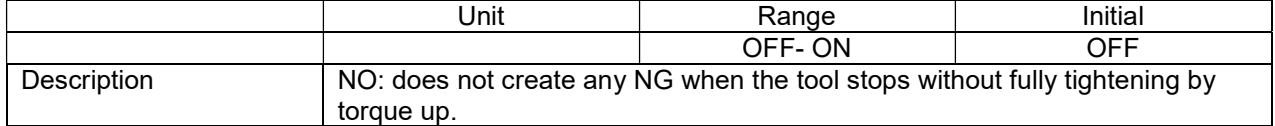

#### Alarm sound control

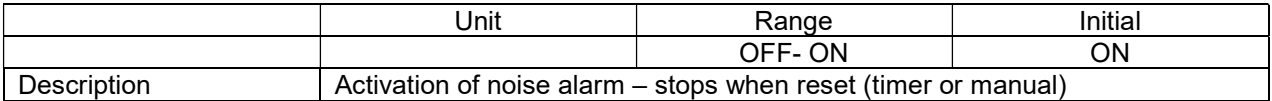

## Torque calibration

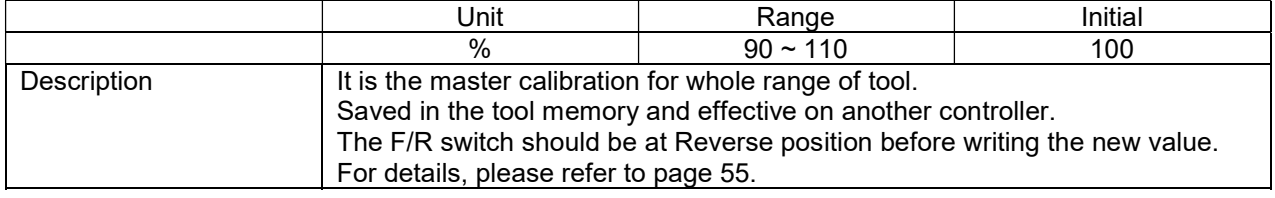

## Controller Settings (continued)

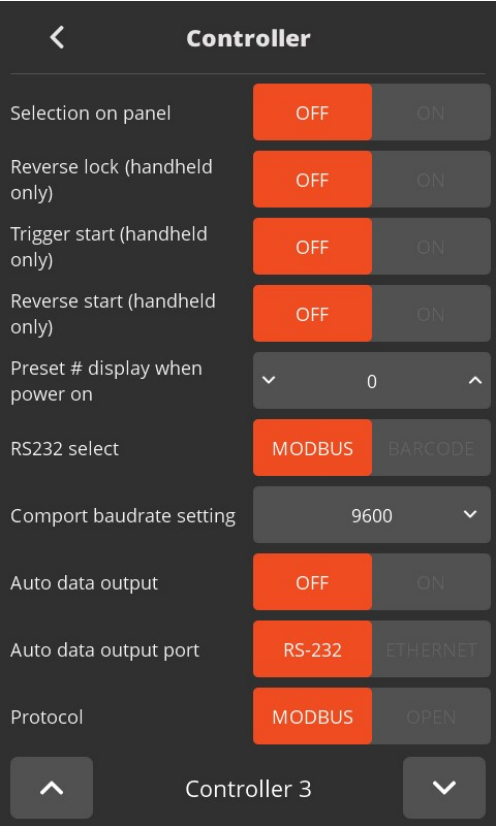

## Selection on panel

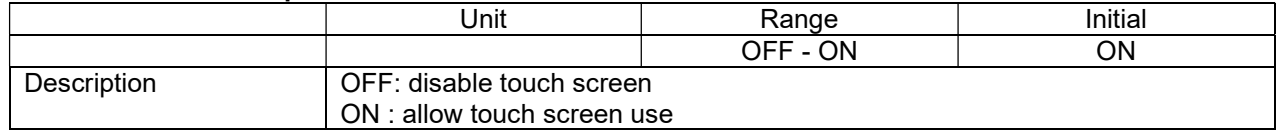

## Reverse lock (hand held only)

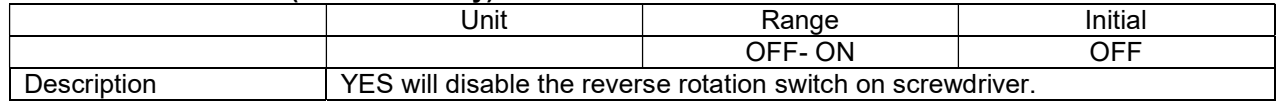

## Trigger start (hand held only)

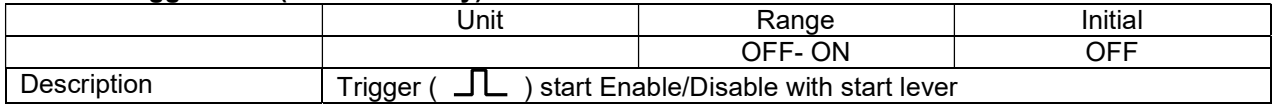

## Reverse start (hand held only)

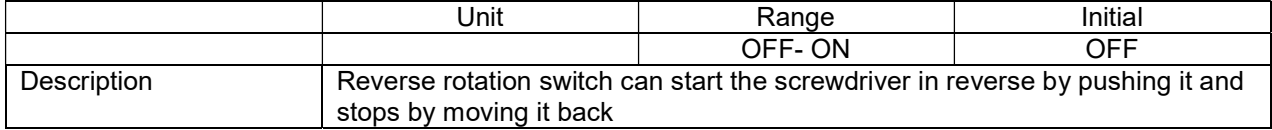

## Preset # display when power on

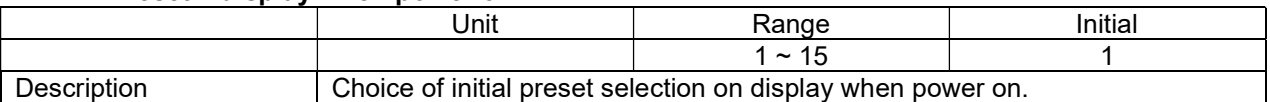

## RS232 select

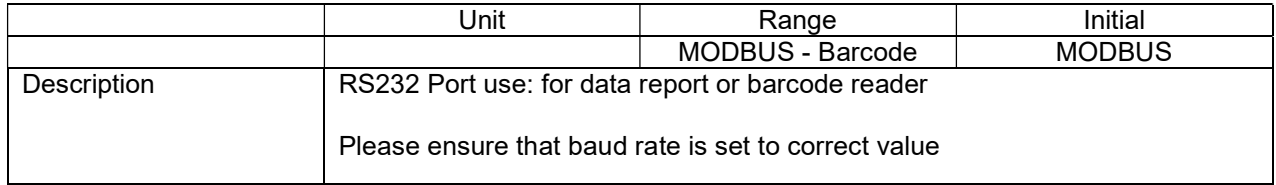

#### Comport baud rate setting

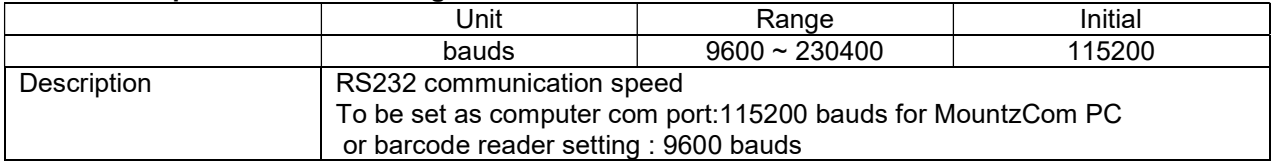

## Auto data output

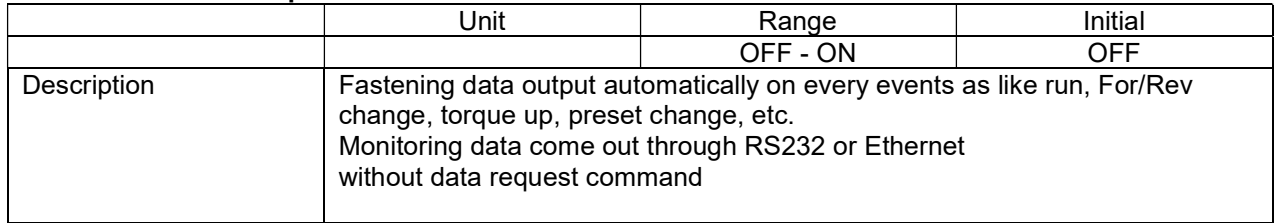

## Auto data output port

![](_page_29_Picture_128.jpeg)

#### Protocol

![](_page_29_Picture_129.jpeg)

## Controller Settings (continued)

![](_page_30_Picture_77.jpeg)

#### Model selection mode

![](_page_30_Picture_78.jpeg)

## Preset/Model selection on panel

![](_page_30_Picture_79.jpeg)

## Model start by bar code (model)

![](_page_30_Picture_80.jpeg)

## Automatic driver lock (model)

![](_page_30_Picture_81.jpeg)

## Model auto restart

![](_page_31_Picture_101.jpeg)

## Crowfoot

![](_page_31_Picture_102.jpeg)

#### Crowfoot ratio

![](_page_31_Picture_103.jpeg)

#### Crowfoot efficency (%)

![](_page_31_Picture_104.jpeg)

## Crowfoot reverse torque

![](_page_31_Picture_105.jpeg)

## Crowfoot reverse speed

![](_page_31_Picture_106.jpeg)

\* Speed may based on the tool model

## Controller Settings (continued)

![](_page_32_Picture_32.jpeg)

#### Led/light on time

![](_page_32_Picture_33.jpeg)

## I/O settings

![](_page_33_Picture_1.jpeg)

![](_page_33_Figure_2.jpeg)

## Input Function Dialog

![](_page_34_Picture_31.jpeg)

F/L switch enable: Allow reverse by external input when F/L switch is locked by controller setting

## Absolute home bit/socket position

Set origin: Create the absolute home position monitored by motor angle encoder. Move origin point: Bit socket position goes back to the home position

## Output Function Dialog

![](_page_35_Picture_15.jpeg)

## 25P I/O Schematic

The digital I/O provide the free assignment feature for 8 Inputs and 8 Outputs. The digital I/O provide the free assignment feature for 8<br>Factory setting of I/O assignments are as following.

To validate changing I/O, turn the power OFF and ON again To validate power and ON againFactory settings

#### I/O connections

![](_page_36_Picture_210.jpeg)

![](_page_37_Picture_128.jpeg)

## Binary coding with 5 inputs to select preset # and Mode (identical for Model)

## Binary coding with 3 outputs for error codes in 7 groups

![](_page_37_Picture_129.jpeg)

## Network Settings

![](_page_38_Picture_1.jpeg)

#### Mode

![](_page_38_Picture_118.jpeg)

#### IP address

![](_page_38_Picture_119.jpeg)

#### Net mask

![](_page_38_Picture_120.jpeg)

#### **Gateway**

![](_page_38_Picture_121.jpeg)

#### Port

![](_page_38_Picture_122.jpeg)

## Monitoring Menu

To monitor fastening data and I/O status, click menu icon and select Monitoring icon.

![](_page_39_Picture_2.jpeg)

There are three(3) real-time monitoring menu and one error history.

![](_page_39_Picture_4.jpeg)

- Graph: torque, Angle, Speed and current
- I/O: Input & output status
- Network: RS-232 & Ethernet settings
- Error: latest 8 error history

## Graph (Torque curve) monitoring

Two channel data curve for Current, Torque, Angle, Speed

The sampling rate is 1ms (0.001 second) for maximum 400 data display. The latest 400 data display will be refreshed by moving left from right. Auto scale will display all data on one single screen by changing real-time sampling rate automatically.

![](_page_39_Figure_12.jpeg)

## I/O Status Monitoring

The I/O & tool operation signals are displayed when they are activated.

The temperature of the motor is also displayed.

![](_page_40_Picture_3.jpeg)

## Network Setting

![](_page_40_Picture_49.jpeg)

## Remote Menu

Remote menu provides remote tool operation, auto customizing parameters to have highest cycle time and resets. Click menu icon and select Remote icon.

![](_page_41_Picture_2.jpeg)

![](_page_41_Picture_3.jpeg)

#### Remote

The tool and output signal can be operated remotely by clicking on "Loosening" or "Fastening" buttons. It is a useful feature to simulate the tools in automation integration. Useful in validating the output wiring and tool test without PLC.

- Preset selection
- Remote start tool in Fastening or Loosening direction
- Providing Output signals

## Auto Customizing Parameters

![](_page_42_Figure_1.jpeg)

EC and ECT tool has the auto speed setting feature against torque setting to minimize over torque by speed shock. This auto speed is safe speed on the hard joint condition. On the real application, this setting can be changed manually. Auto customizing feature provides optimized parameter settings for saving cycle time on the real application.

![](_page_43_Figure_1.jpeg)

![](_page_43_Figure_2.jpeg)

- ① Select Preset # to modify parameter settings
- ② Select one of Soft & Hard joint condition when it is obviously clear or both together when it is not clear to be clarified, then click START
- ③ Apply screw tightening several times until there is no more parameter changing on the simulation & modification window. Be sure that the fastening condition should be same during the process. The system changes parameter values by the previous fastening data.
- ④ Once there is no more changes on the simulation & modification window, click STOP to finish testing.
- ⑤ Click APPLY to apply the settings on the simulation & modification window. The setting can be modified by manually before applying them.

## Remote: Backup / Restore / Power Reset / Factory Reset

![](_page_44_Picture_1.jpeg)

#### **Backup**

Parameter save to SD-Card. Backup is saved on the SD-Card - PARAM folder. Back up file name: yyyymmdd.csv Only one file per day (latest backup erase previous one)

#### Restore

Restore backup file from SD-Card.

#### Power reset

Power reset provide the equal effect of system rebooting by power OFF and ON of the controller.It refresh the booting by the software without real power off.

## Factory reset

All parameters are reset to the factory setting.

![](_page_44_Picture_68.jpeg)

## General Settings Menu

## Date & Time

To modify date, time and backlight brightness , click menu icon and select setting icon.

![](_page_45_Picture_3.jpeg)

![](_page_45_Picture_4.jpeg)

![](_page_45_Picture_5.jpeg)

![](_page_45_Picture_6.jpeg)

## Date and time

System date and time can be modified. yyyy-mm-dd hh:mm:ss

## General Settings: Options

![](_page_46_Picture_1.jpeg)

## LCD Brightness

![](_page_46_Picture_86.jpeg)

#### Touch buzzer

![](_page_46_Picture_87.jpeg)

## Language

![](_page_46_Picture_88.jpeg)

#### SD card

![](_page_46_Picture_89.jpeg)

#### Barcode & Barcode Step

![](_page_47_Picture_1.jpeg)

The barcode information can select the Preset or Model by the setting.

In order to use barcode scanner, there are some parameters to be selected prior to the barcode setting.

(Controller menu) R2232 Select: Modbus / Barcode RS232 baud rate: Select right one for the scanner - usually 9600

- Total number of barcode registration: up to 30
- Max number of barcode data length: 32 characters (including CR data)
- Registering process
- 1) Click "READ" and scan the barcode
- 2) Select the first and ending digit number from the scan data for registration
- 3) Select Preset/Model # to be linked with the registered scan data
- 4) Click bottom right button to move the next registration and repeat the same process
- \*\* Preset #16 and 17 in P.M# window works for Multi A and B
- When Muti A or B is used, the operation window display contains the followings according to the sequence MA or MB  $>$  Step no.  $>$  Preset # (current preset #)

"Reset all" button is used to clear all registration

"Reset Item" button is used to clear the current scan data.

## Barcode Step setting

Only for barcode reading used in model barcode step. barcode reading barcode step.

Dialog menu Identical to Barcode (refer previous page).

![](_page_48_Picture_3.jpeg)

Barcode registration: barcode model step for setting up value.

Ex: Model barcode step value set 1.

If read barcode registration 1 data then model change next step.

#### Note for barcode reader connection:

Hardware connection on RS232 port:

Serial connection RS232 use only 2, 3 , 5 pins. Pins 2 and 3 should be switched External voltage supply is needed for RS232 barcode If read barcode registration 1 data then model change next step.<br> **Note for barcode reader connection:**<br>
Hardware connection on RS232 port:<br>
Serial connection RS232 use only 2, 3 , 5 pins.<br>
Pins 2 and 3 should be switched<br>

Barcode reader setting: See default standard parameters

![](_page_48_Picture_99.jpeg)

## Storage

![](_page_49_Picture_1.jpeg)

Check SD card information and available memory.

## Important:

Format will delete all data saved on memory card. To avoid losing data please make a copy on a PC before.

![](_page_49_Picture_54.jpeg)

![](_page_49_Picture_55.jpeg)

![](_page_49_Picture_56.jpeg)

System creates the folders of YEAR, MONTH automatically. And it creates one file in CSV format with the file name of DATE.

LOGS: (This folder contains data from all fastening events, if the SD Card Option is enabled and a SD Card is present) LOGS: (This folder contains data from all fastening events, if the SD Card Option is enabled and a S<br>is present)<br>**PARAMS:** (This folder contains back-ups if using the back-up feature from the remote menu on the

controller)

**UPDATE:** (This folder is utilized for updating the Controller firmware and LCD firmware).

Following is a example of the SD Card folder hierarchy on for MDC v2, ECD and ECTD systems.

Clock time, Fastening time, Preset #, Target torque, Converted torque, Speed, A1, A2, A3 angles, Count<br>no. Error code, Forward/Reverse, Status (OK), Snug angle no. Error code, Forward/Reverse, Status (OK), Snug angle

![](_page_50_Picture_6.jpeg)

Date.csv monitoring data file / one file per one day (new excel from John)

![](_page_50_Picture_95.jpeg)

The last scanning data is recorded together with every fastening data. Firmware Upgrade

1. Power off cotroller

Remove the SD card for data saving and use the new SD card for firmware update only.<br>2. Create the folder " Update" if not present.

- 2. Create the folder " Update" if not present
- 3. Copy the firmware files to the Update folder.
- 4. Insert the SD card, and power ON the controller, then it is updated automatically.

Power off, remove card and remove the bin files fro the update folder.

 SD Memory card update ECT\*.bin (ECT firmware file ) LCD\*.bin (LCD firmware file )

![](_page_51_Figure_8.jpeg)

Note: If controller is on and you remove SD card, the controller generates alarm sound.

## General Settings: Maintenance

![](_page_52_Picture_1.jpeg)

![](_page_52_Figure_2.jpeg)

## Torque Calibration and Compensation

Torque calibration: It is the master calibration for whole torque range of the tool, saved in the tool memory. The F/R switch should be at Reverse position before writing the new value.

The torque calibration could be utilized to change the electric screwdriver calibration. The screwdriver should be recalibrated if replacing the motor or gear mechanism.

Torque calibration on the controller panel

![](_page_53_Picture_74.jpeg)

Total adjustable range is +/- 10% ( 90% to 110% )

Example to increase the output torque 5%, key in 105(%). The changes to the torque calibration percent will effect the entire range of the tool. The torque calibration percent is stored in the memory chip in the tool. So it can be still effective on other controller.

The results can vary based on test conditions:

- Type of the rundown simulation ( Hard joint, semi-elastic or Soft joint )
- Rundown screw diameter
- Pressing pressure of the tool
- Washer, lubricant and run down screw material

- Tool speed

- Low pass filter of the torque meter

![](_page_54_Figure_2.jpeg)

A periodical torque calibration is required to keep the accuracy of fastening quality.

Torque compensation: Individual torque tuning on each preset. Saved in the controller.

![](_page_54_Figure_5.jpeg)

Total adjustable range is +/- 20% ( 80% to 120% ) for 15 presets.

Torque compensation value is stored in the controller memory, not the tool memory.

Torque compensation can be utilized to characterize a tool to an application (fastening joint).

![](_page_55_Figure_3.jpeg)

## Error Codes

## System Errors

![](_page_56_Picture_146.jpeg)

![](_page_57_Picture_145.jpeg)

![](_page_58_Picture_122.jpeg)

## Mountz Calibration and Repair Services

Mountz Inc. features an experienced calibration and repair staff. Our trained technicians can calibrate and repair most any tool. Mountz provides rapid service with quality that you can trust as we offer three state-of-the-art calibration lab and repair facilities.

## About Mountz

Mountz, The Torque Tool Specialists $^\circ$ , has been a leader in the torque tool industry for more than 55 years. Engineered in the Silicon Valley and serving the globe, Mountz focuses on delivering high-quality torque products, services, and solutions to ensure customers can always proceed with confidence. We are committed to forging a safer world through precision and accuracy and by innovating every day.

#### Mountz Service Locations

### Eastern Service Center

19051 Underwood Rd. Foley, AL 36535 Phone: (251) 943-4125 Fax: (251) 943-4979

#### Western Service Center

1080 N.11th Street San Jose, CA 95112 Phone: (408) 292-2214 Fax: (408) 292-2733

#### UK Service Center

Pier Copse Courtyard, Milland Lane, Liphook, Hampshire, GU30 7JN, UK Phone: 00 44 1428 741756

www.mountztorque.com